# **Ghidul utilizatorului**

# **Seria RT-N12**

**Router wireless N de super viteză**

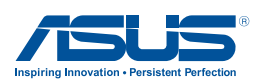

RO7901 Prima Ediție (V1) Decembrie 2012

#### **Copyright © 2012 ASUSTeK COMPUTER INC. Toate drepturile rezervate.**

Nicio parte a acestui manual, inclusiv produsele şi software-ul descris în el, poate fi reprodusă, transmisă, transcrisă, stocată într-un sistem de căutare sau tradus în altă limbă, sub orice formă sau prin orice mijloace, cu exceptia documentaţiei păstrate de cumpărător pentru backup, fără permisiunea expresă scrisă a ASUSTeK COMPUTER INC. ("ASUS").

Garanția produsului sau service-ul vor fi extinse dacă: (1) produsul este reparat, modificat sau schimbat, în aşa fel încât repararea, modificarea sau schimbarea să fie autorizată de ASUS, sau (2) numărul de serie al produsului este deteriorat sau lipseşte.

ASUS OFERĂ ACEST MANUAL "CA ATARE", FĂRĂ NICIO GARANŢIE, FIE EA EXPRESĂ SAU IMPLICITĂ, INCLUZÂND, ÎNSĂ NELIMITÂNDU-SE LA GARANŢIILE IMPLICITE SAU CONDIŢIILE DE VALDABILITATE SAU POTRIVIRE ÎNTR-UN SCOP ANUME. ÎN NICIO EVENTUALITATE ASUS, DIRECTORII, FUNCŢIONARII SAU AGENTII SĂI SUNT RĂSUNZĂTORI PENTRU ORICE PAGUBE INDIRECTE, SPECIALE, ACCIDENTALE (INCLUSIV PIERDERE PROFITURI, PIERDEREA AFACERII, PIERDEREA FOLOSINŢEI SAU A DATELOR, ÎNTRERUPEREA AFACERII ETC.), CHIAR DACĂ ASUS A FOST ÎN PREALABIL SFĂTUIT DE POSIBILITATEA UNOR ASEMENEA DAUNE PROVENITE DIN ORICE EROARE SAU DEFECT DIN ACEST MANUAL AU PRODUS. SPECIFICATIILE SI INFORMATIILE PREZENTATE ÎN ACEST MANUAL SUNT FURNIZARE EXCLUSIV CU TITLU INFORMATIV, ŞI POT FI MODIFICATE ORICÂND, FĂRĂ PREAVIZ, ACEASTA NEINTRÂND ÎN OBLIGAŢIILE ASUS. ASUS NU ÎŞI ASUMĂ NICIO RESPONSABILITATE SAU OBLIGATIE PENTRU ORICE ERORI SAU INEXACTITĂTI CE POT APĂREA ÎN ACEST MANUAL, INCLUSIV PRODUSELE ŞI SOFTWARE-UL DESCRISE ÎN EL.

Numele produselor şi companiilor din acest manual pot sau nu pot fi mărci înregistrate sau drepturi de autor ale companiilor respective, şi sunt folosite doar pentru identificare sau explicatii și în beneficiul proprietarilor lor, fără intenţie de a încălca legea.

# **Sumar**

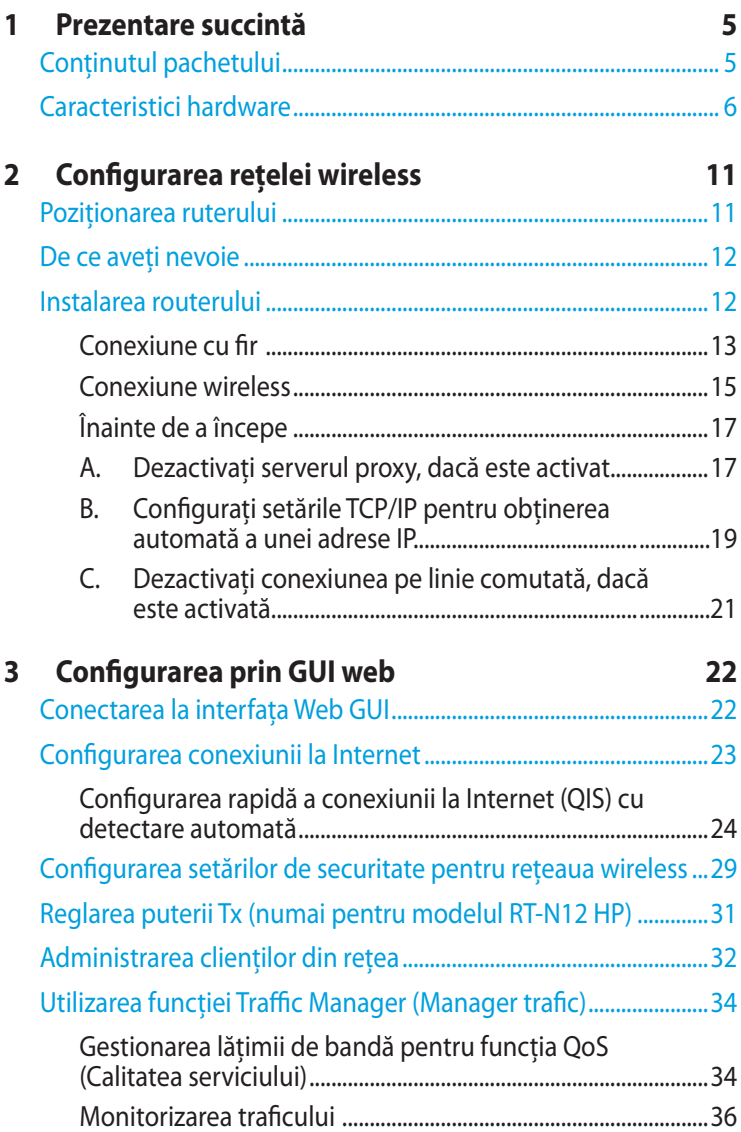

# **Sumar**

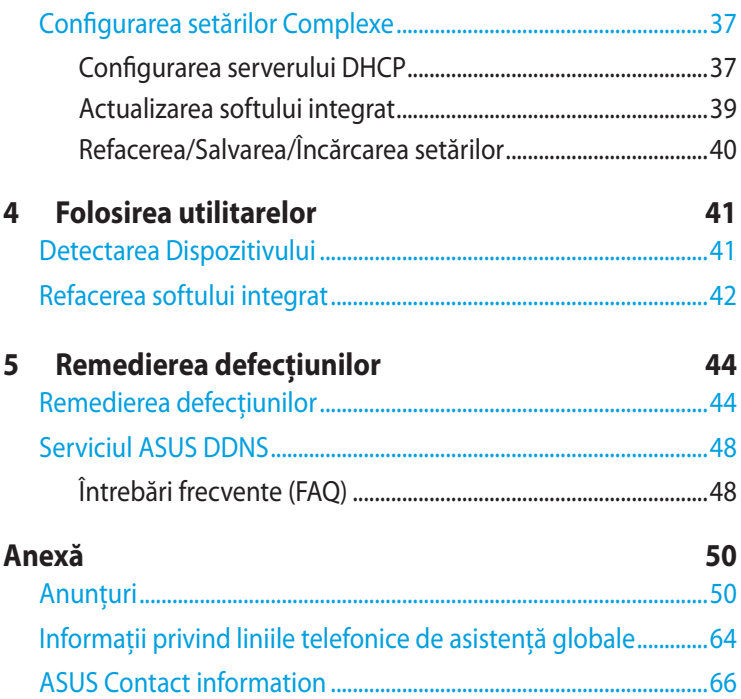

# <span id="page-4-0"></span>**1 Prezentare succintă**

# **Conţinutul pachetului**

- Router fără cablu RT-N12
- $⊓$  Cablu RJ45
- Adaptor de alimentare
- $\boxtimes$  Ghid rapid de pornire
- $\boxtimes$  Certificat de garanție

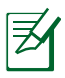

- Routerele wireless din seria RT-N12 includ modelele RT-N12 D1 şi RT-N12 HP. Acest manual prezintă caracteristicile ambelor modele.
- Dacă oricare dintre articole este deteriorat sau lipseşte, contactati ASUS pentru informatii și asistență tehnică. Consultati lista de linii telefonice de asistentă ASUS de pe partea din spate a acestui manual de utilizare.
- Păstraţi ambalajul original în caz că veţi avea nevoie de servicii ulterioare în garanție, cum ar fi reparare sau înlocuire.

## <span id="page-5-0"></span>**Caracteristici hardware Partea frontală**

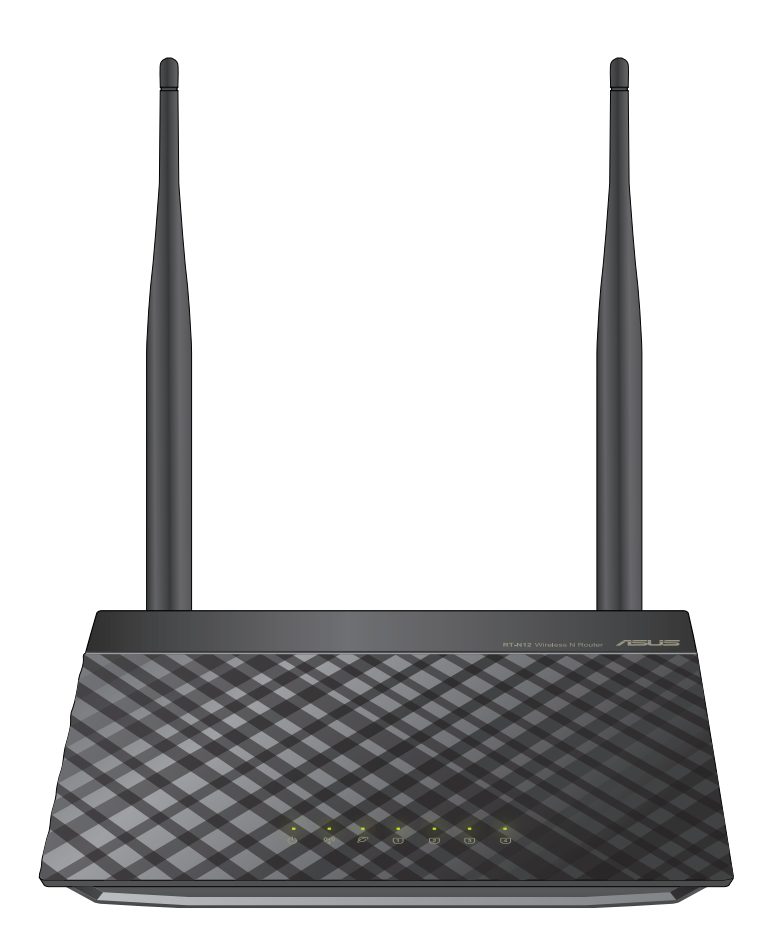

### **Indicatori de stare**

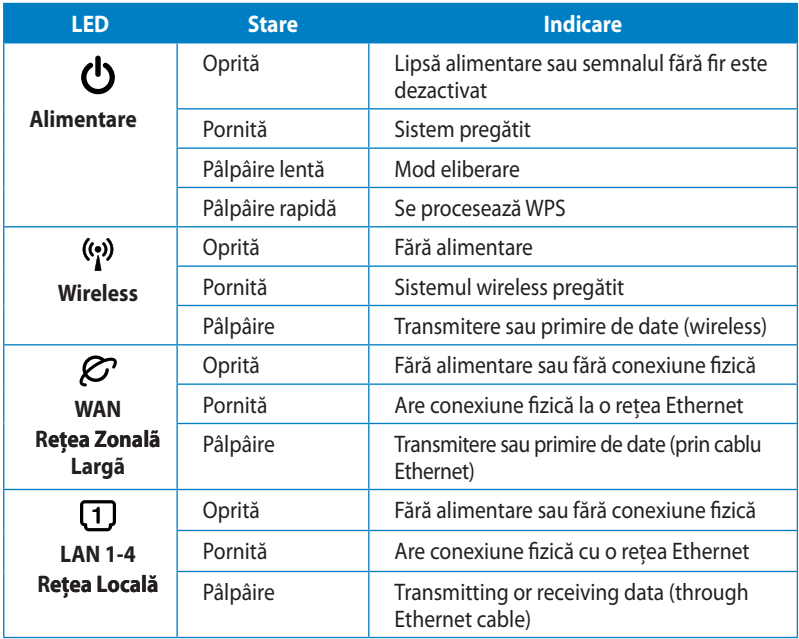

# **Panou spate (RT-N12 D1)**

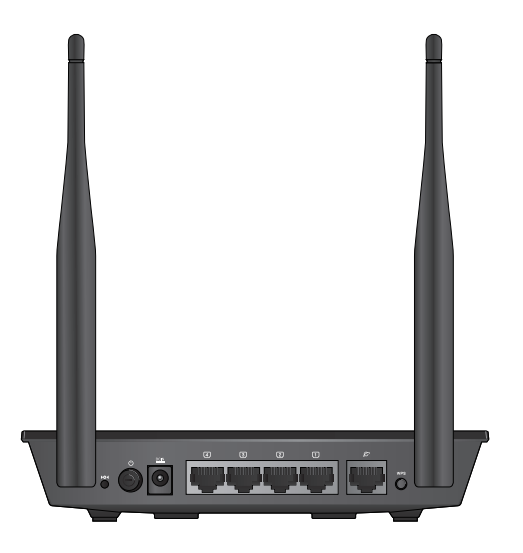

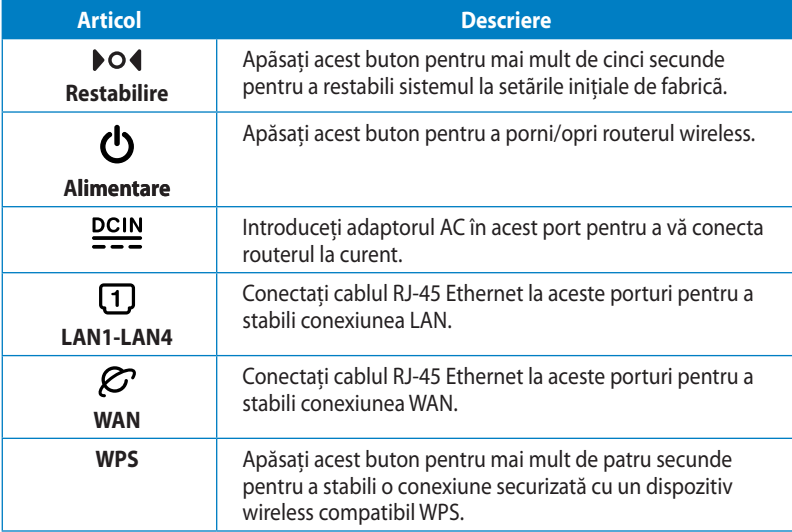

## **Panou spate (RT-N12 HP)**

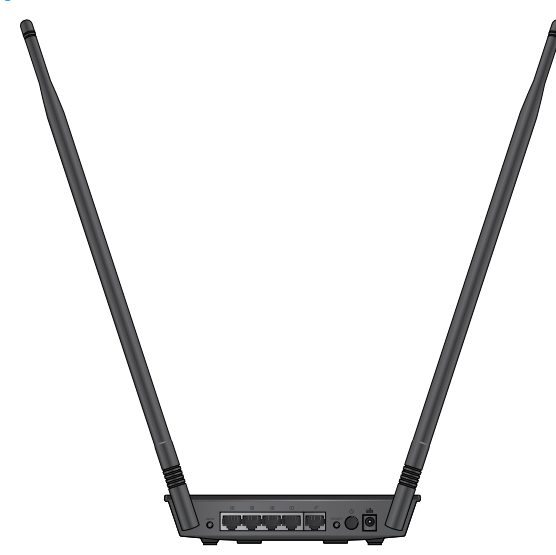

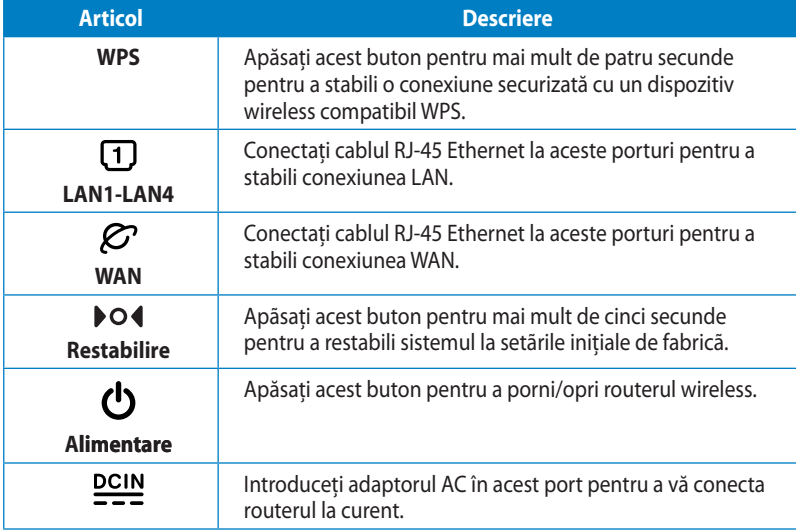

### **Panoul din spate**

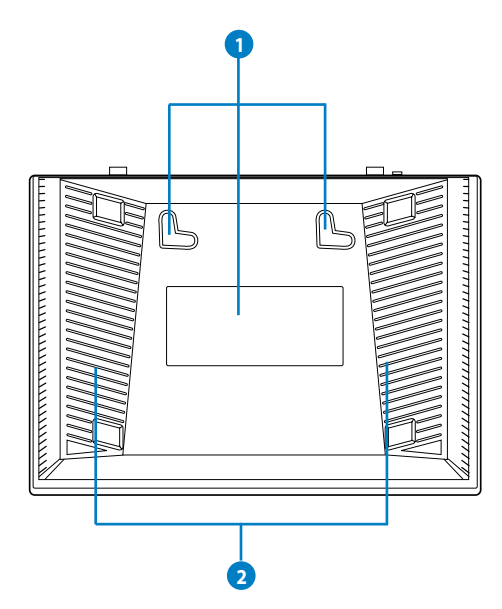

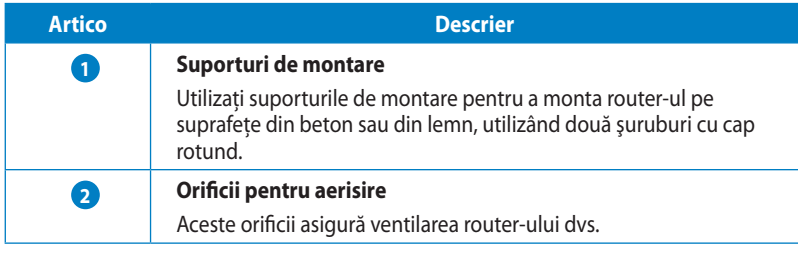

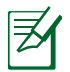

Nu se recomandă montarea pe perete, deoarece reduce perfor manța conexiunii wireless.

# <span id="page-10-0"></span>**2 Configurarea reţelei wireless**

# **Poziţionarea ruterului**

Pentru transmisia optimă a semnalului fără fir între ruterul fără fir şi dispozitivele de reţea conectate la acesta, asiguraţi-vă că:

- Asezati ruterul fără fir într-o zonă centrală pentru o acoperire fără fir maximă pentru dispozitivele de retea.
- Feriti dispozitivul de obstacole de metal și de lumina directă a soarelui.
- Feriti dispozitivul de dispozitive Wi-Fi numai de 802.11q sau 20 MHz, echipamente periferice de 2,4 GHz, dispozitive Bluetooth, telefoane fără fir, transformatoare, motoare de mare putere, lumini fluorescente, cuptoare cu microunde, frigidere şi alte echipamente industriale pentru a preveni interferentele sau pierderea semnalului.
- Pentru o acoperire optimă din fată în spate, asezați ruterul fără fir în pozitie verticală.
- Pentru o acoperire optimă de sus până jos, așezați ruterul fără fir în poziție înclinată.
- Actualizaţi întotdeauna la cel mai recent firmware. Vizitaţi siteul Web ASUS la adresa **http://www.asus.com** pentru a obţine cele mai recente actualizări de firmware.

# <span id="page-11-0"></span>**De ce aveţi nevoie**

Pentru a vă configura reţeaua, aveţi nevoie de unul sau de două computere care să întrunească următoarele cerinte de sistem:

- Port Ethernet RJ-45 (LAN) (10Base-T/100Base-TX)
- Capabilitate wireless IEEE 802.11b/g/n
- Un serviciu TCP/IP instalat
- Browser de Web, ca de exemplu Internet Explorer, Firefox, Safari sau Google Chrome

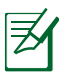

- În cazul în care computerul dvs. nu dispune de capabilităţi încorporate de wireless, puteţi instala un adaptor WLAN IEEE 802.11b/g/n în computerul dvs. pentru a vă conecta la reţea.
- Cablurile Ethernet RJ-45 care vor fi utilizate pentru conectarea dispozitivelor de retea nu trebuie să depășească 100 de metri.

# **Instalarea routerului**

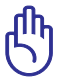

- Utilizati conexiunea cu fir pentru setarea ruterului wireless pentru a evita eventualele probleme de configurare datorate unei conexiuni wireless nesigure.
- Înainte de a configura ruterul fără fir ASUS, efectuați următoarele actiuni:
	- Dacă înlocuiţi un ruter existent, deconectaţi-l de la reţea.
	- Deconectați cablurile/firele de la instalatia de modem existentă. Dacă modemul dispune de o baterie de rezervă, scoateti-o și pe aceasta.
	- Reporniți computerul (recomandat).

## <span id="page-12-0"></span>**Conexiune cu fir**

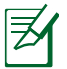

Routerul dvs. wireless acceptă cabluri directe sau inversate atunci când doriți să configurați o rețea prin cablu.

### **Pentru a configura o reţea utilizând conexiuni prin cablu:**

- 1. Inseraţi adaptorul de c.a. al ruterului fără fir în portul de intrare c.c. şi conectaţi-l la o priză.
- 2. Utilizând cablul de reţea inclus, conectaţi computerul la portul LAN al ruterului fără fir.

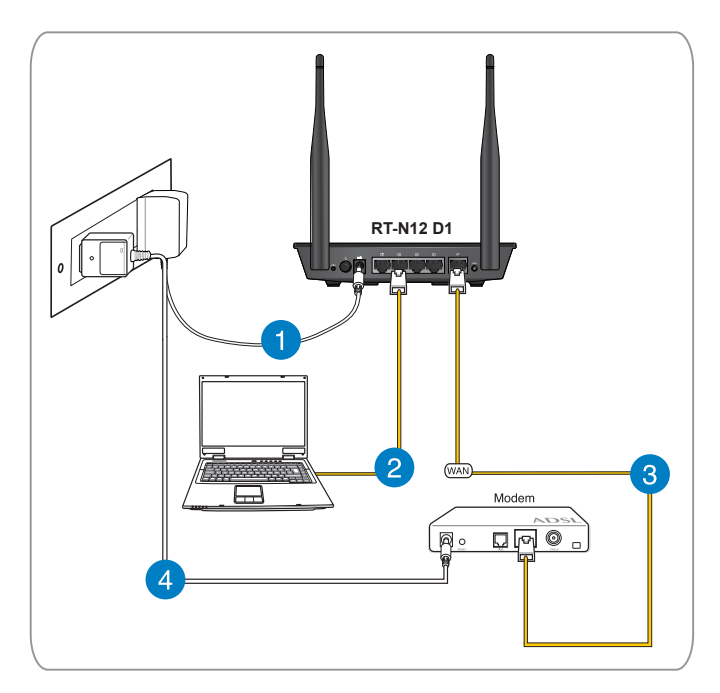

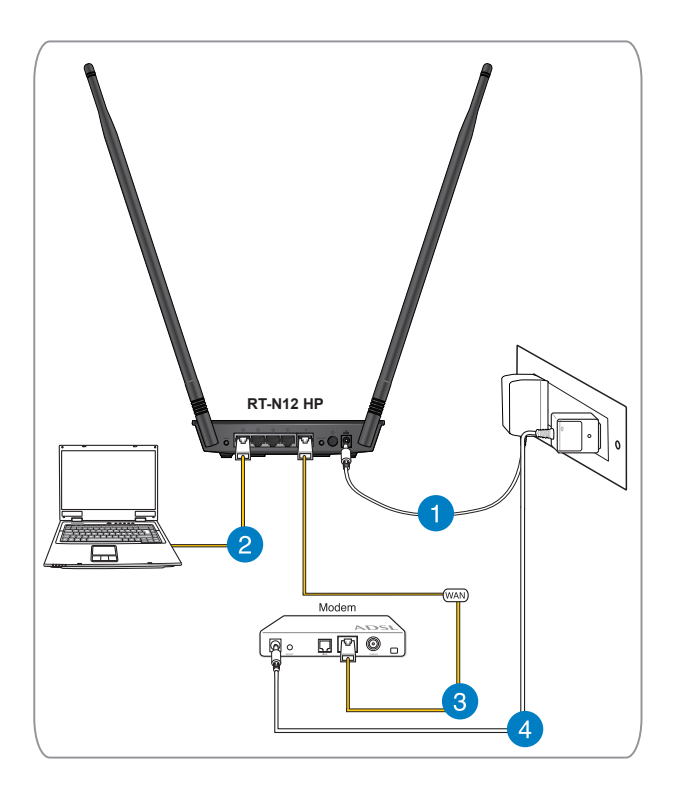

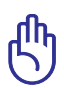

Asiguraţi-vă că LED-ul LAN iluminează intermitent.

- 3 Utilizând un alt cablu de reţea, conectaţi modemul la portul WAN al ruterului fără fir.
- 4. Inseraţi adaptorul de c.a. al modemului în portul de intrare c.c. şi conectaţi-l la o priză.

## <span id="page-14-0"></span>**Conexiune wireless**

### **Pentru a configura o reţea wireless:**

- 1. Inserati adaptorul de c.a. al ruterului fără fir în portul de intrare c.c. și conectați-l la o priză.
- 2 Utilizând cablul de rețea inclus, conectați modemul la portul WAN al ruterului fără fir.
- 3. Insert your modem's AC adapter to the DC-In port and plug it to a power outlet.
- 4. Instalaţi un adaptor WLAN IEEE 802.11b/g/n pe computer.
	- Pentru detalii referitoare la o reţea wireless, consultaţi manualul de utilizare al adaptorului WLAN.
	- Pentru a configura setările de securitate pentru reteaua dvs., consultaţi capitolul **Configurarea setărilor de securitate pentru reţeaua wireless** din acest manual de utilizare.

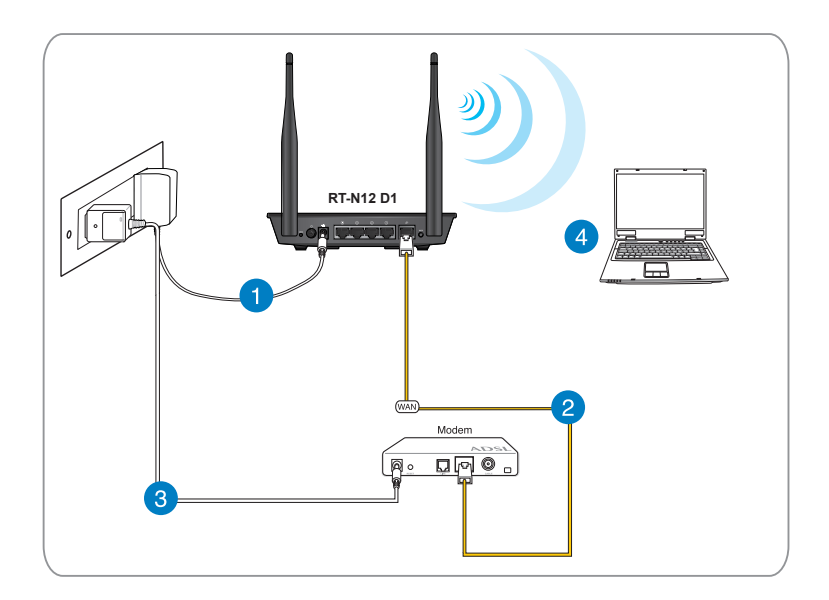

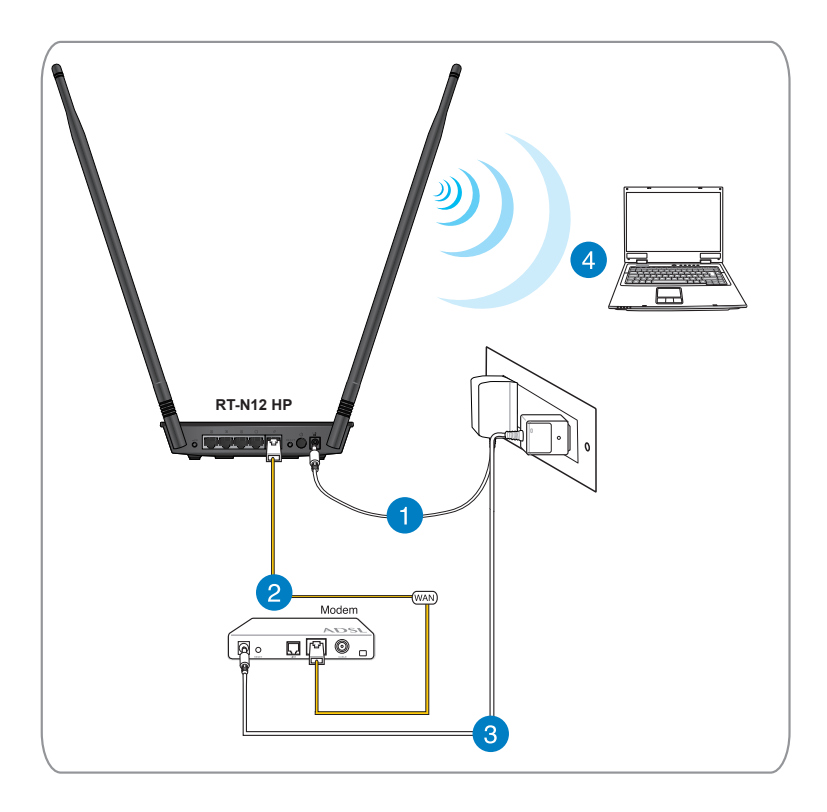

## <span id="page-16-0"></span>**Înainte de a începe**

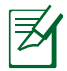

Înainte de a configura routerul wireless, aplicaţi etapele descrise în această secţiune pentru fiecare computer din reţea, pentru a evita problemele de conectare la reţeaua wireless.

### **A. Dezactivaţi serverul proxy, dacă este activat.**

### **Windows® 7**

- 1. Faceţi clic pe **Start > Internet Explorer.**
- 2. Faceţi clic pe **Tools (Instrumente) > Internet options (Opţiuni Internet) > fila Connections (Conexiuni) > LAN settings (Setări LAN).**

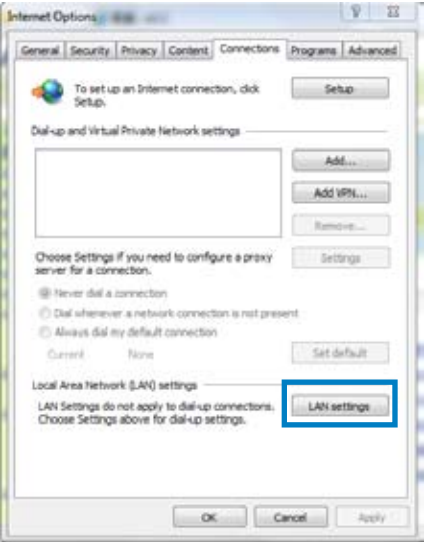

- 3. Din ecranul Local Area Network (LAN) Settings (Setări pentru reteaua locală (LAN)), debifati optiunea **Use a proxy server for your LAN (Utilizare server proxy pentru reţeaua locală)**.
- 4. Faceţi clic pe **OK** şi apoi pe **Apply (Aplicare)**.

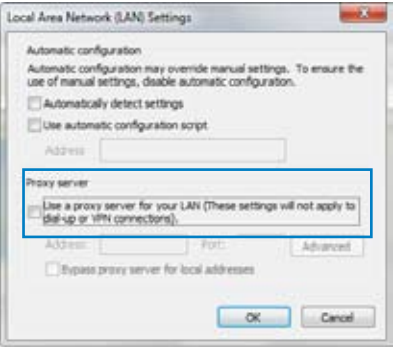

### **MAC OS**

1.În browserul Safari, faceti clic pe Safari **> Preferences (Preferinţe) > Advanced (Complex)**. În elementul **Proxies (Proxy-uri)**, faceţi clic pe **Change Settings... (Modificare setări... )**

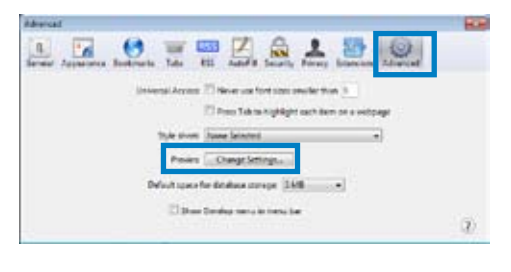

- 2. În ecranul Network (Reţea), deselectaţi **FTP Proxy (Server proxy FTP)** şi **Web Proxy (HTTP) (Server proxy Web (HTTP))**.
- 3. Faceţi clic pe **OK** şi apoi pe **Apply (Aplicare)**.

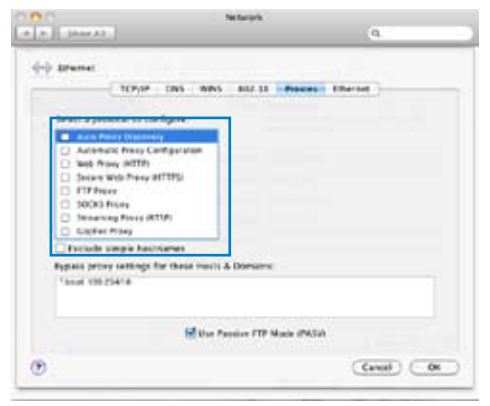

### <span id="page-18-0"></span>**B.** Configurati setările TCP/IP pentru obtinerea **automată a unei adrese IP.**

### **Windows® 7**

- 1. Faceţi clic pe **Start > Control Panel (Panou de control) > Network and Internet (Reţea şi Internet) > Network and Sharing Center (Centru de reţea şi partajare) > Change adapter settings (Modificarea setărilor adaptorului.)**.
- 2. În fereastra Network Connections (Conexiuni de retea), faceti clic pe **Local Area Connection (Conexiune de reţea locală)**.
- 3. În fereastra Local Area Connection Network Status (Stare conexiune de reţea locală) faceţi clic pe **Properties (Proprietăţi)**.

4. Selectati Internet Protocol Version 4 (Versiune protocol internet 4) (TCP/IPv4) sau Internet Protocol Version 6 (Versiune protocol internet 6) (TCP/IPv6), apoi faceţi clic pe **Properties (Proprietăţi)**.

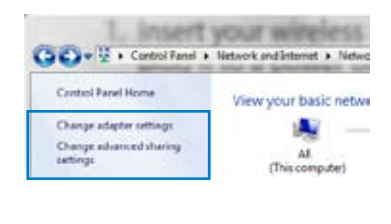

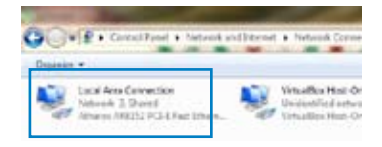

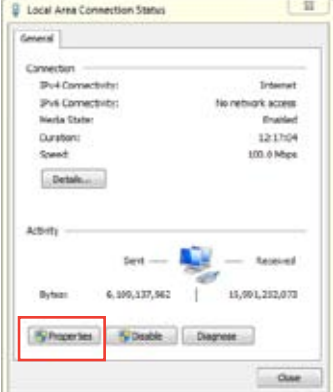

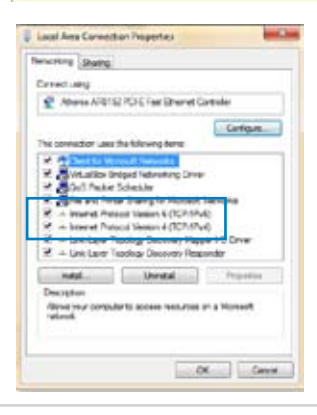

- 6. Bifaţi opţiunea **Obtain an IP address automatically (Se obţine automat o adresă IP)**.
- 7. Faceţi clic pe **OK.**

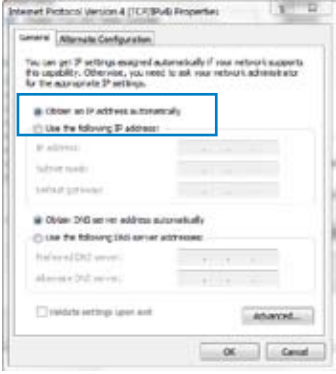

### **MAC OS**

1. Faceţi clic pe **Apple Menu (Meniu Apple)> System Preferences (Preferinţe sistem) > Network (Reţea)** 

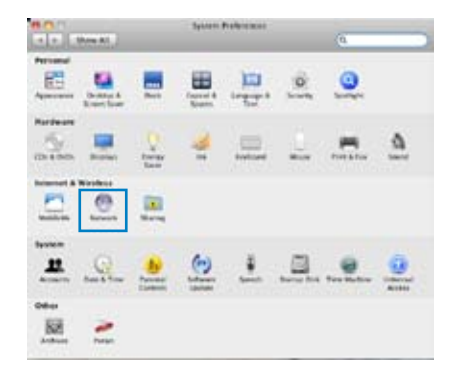

- 2. Faceţi clic pe **Ethernet** în panoul din partea stângă.
- 3. În secţiunea Configure IPv4 (Configurare IPv4), selectaţi **Using DHCP (Utilizare DHCP)**.
- 4. Faceţi clic pe **Apply (Aplicare)**.

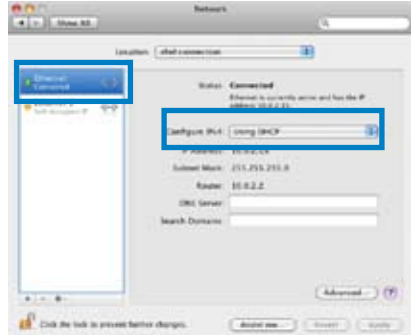

### <span id="page-20-0"></span>**C. Dezactivaţi conexiunea pe linie comutată, dacă este activată**

### **Windows® 7**

- 1. Faceţi clic pe **Start > Internet Explorer**.
- 2. Faceţi clic pe **Tools (Instrumente) > Internet options (Opţiuni Internet)** > fila **Connections (Conexiuni)**.
- 3. Bifaţi **Never dial a connection (Nu se apelează niciodată o conexiune)**.
- 4. Faceţi clic pe **OK** şi apoi pe **Apply (Aplicare)**.

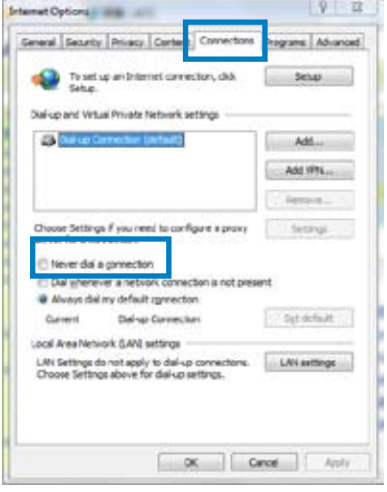

# <span id="page-21-0"></span>**3 Configurarea prin GUI web**

## **Conectarea la interfaţa Web GUI**

Routerul dvs. wireless ASUS utilizează o interfaţă de utilizare bazată pe web, care vă permite să configuraţi routerul utilizând orice browser web, precum Internet Explorer, Mozilla Firefox, Apple Safari, sau Google Chrome.

### **Pentru a vă conecta la interfaţa Web GUI:**

- 1. Lansați browserul web și introduceți manual adresa IP implicită a routerului wireless: **192.168.1.1**
- 2. Pe pagina de acces, tastați numele inițial al utilizatorului (**admin**) şi parola (**admin**).

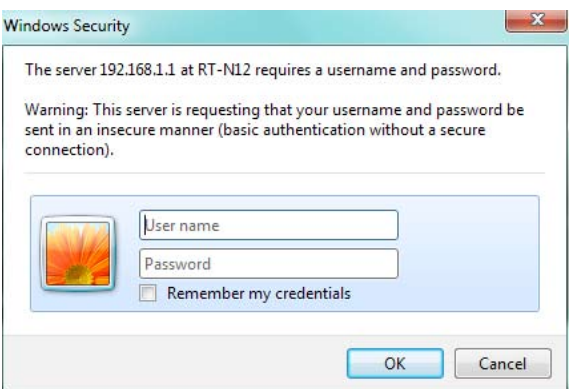

<span id="page-22-0"></span>3. Interfaţa grafică a routerului wireless oferă acces la diferite setări de configurare.

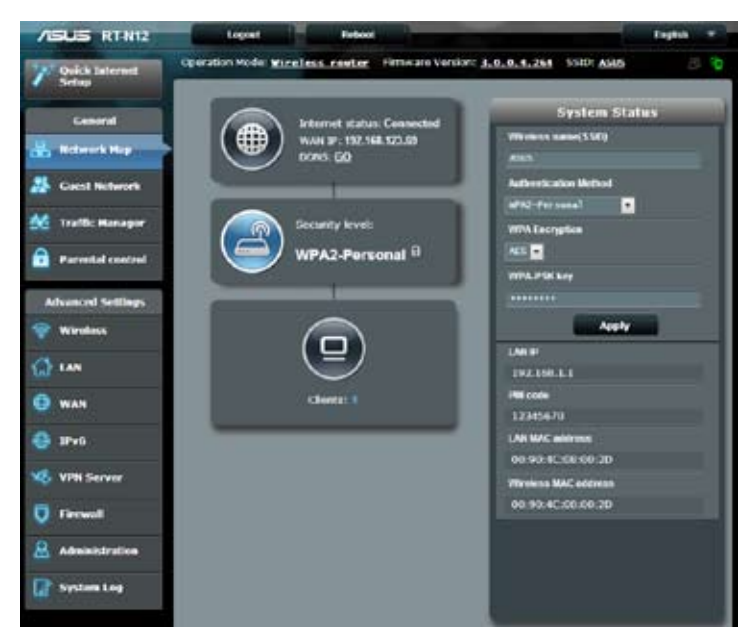

# **Configurarea conexiunii la Internet**

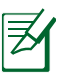

Când setaţi conexiunea la Internet pentru prima dată, apăsaţi pe butonul Reset (Reiniţializare) de pe ruterul fără fir pentru a-l reiniţializa la setările implicite din fabrică.

## <span id="page-23-0"></span>**Configurarea rapidă a conexiunii la Internet (QIS) cu detectare automată**

Functia Quick Internet Setup (QIS – Configurare rapidă Internet) vă ghidează pentru setarea rapidă a conexiunii la Internet.

### **Pentru a utiliza QIS cu detectare automată:**

- 1. Lansati un browser de Web, ca de exemplu Internet Explorer, Moxilla, Firefox, Apple Safari sau Google Chrome.
- 2. Utilitarul Quick Internet Setup (Configurare rapidă internet) va fi lansat în mod automat. Faceţi clic pe **Next (Următorul)**.

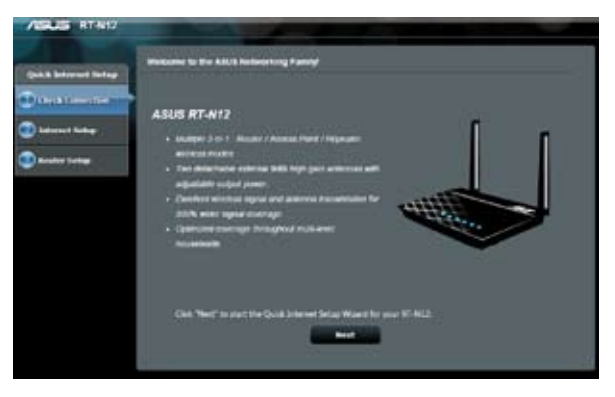

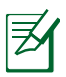

Dacă funcţia QIS nu a reuşit să se lanseze automat, lansaţi manual interfaţa grafică Web a ruterului fără fir pentru a accesa pagina QIS. Pentru a realiza acest lucru urmaţi aceşti paşi:

- 1. În browserul Web, introduceţi adresa **http://192.168.1.1**
- 2. Pe pagina de login, introduceti numele de utilizator implicit **admin** şi parola **admin**.
- 3. Faceţi clic pe **Quick Internet Setup (Configurare rapidă internet)** în panoul de navigare.

3. Introduceţi o nouă parolă de administrator pentru a preveni accesul neautorizat la router. Faceţi clic pe **Next (Următorul)**.

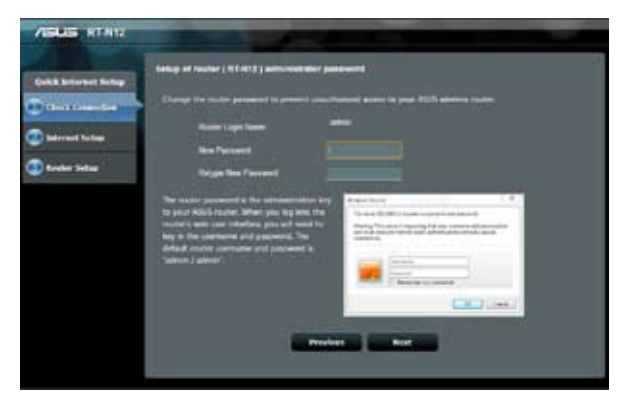

4. Selectati Wireless router mode (Mod router wireless), Repeater mode (Mod repetator) sau Access Point (AP) (Mod punct de acces PA). Faceţi clic pe **Next (Următorul)**.

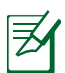

Pentru a configura o reţea wireless cu acces la internet, utilizaţi **Wireless router mode (Modul router wireless)**.

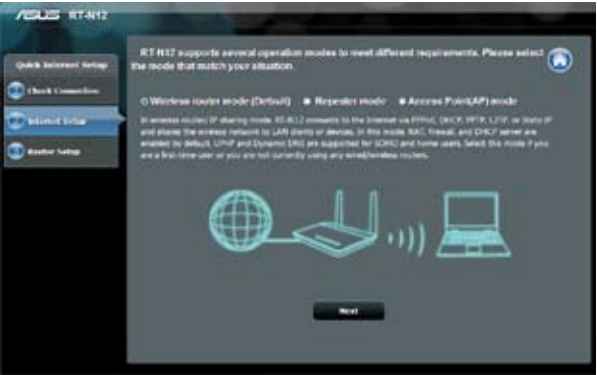

5. Routerul wireless va încerca să identifice tipul de conexiune. Dacă este necesar, selectati tipul conexiunii și introduceti orice informatii care sunt solicitate, precum numele de utilizator și parola alocate de către furnizorul dvs. de servicii internet.

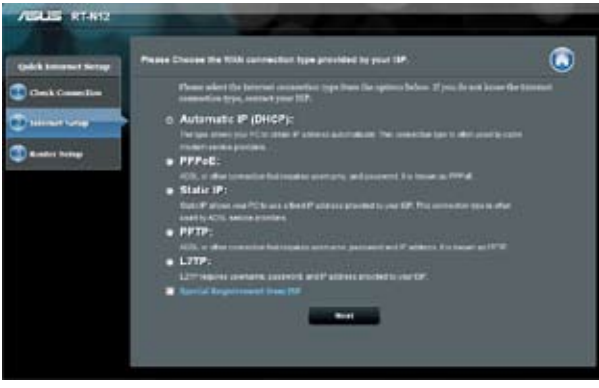

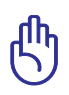

Puteți să obțineți informațiile necesare despre tipul conexiunii dvs. la internet și orice alte informatii de conectare suplimentare de la furnizorul dvs. de servicii internet.

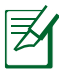

- Detectarea automată a tipului de conexiune are loc când configura routerul wireless pentru prima dată sau când routerul dvs. wireless este resetat la valorile implicite.
- Dacă QIS nu a putut detecta tipul conexiunii la internet, faceti clic pe **Skip to manual setting (Trecere la setarea manuală)** si configurati manual setările conexiunii.

8. În ecranul Wireless Setting (Setare wireless), introduceţi un nou **nume pentru reţea (SSID)** şi alocaţi o cheie de securitate pentru conexiunea dvs. wireless. Faceţi clic pe **Apply (Aplicare)**.

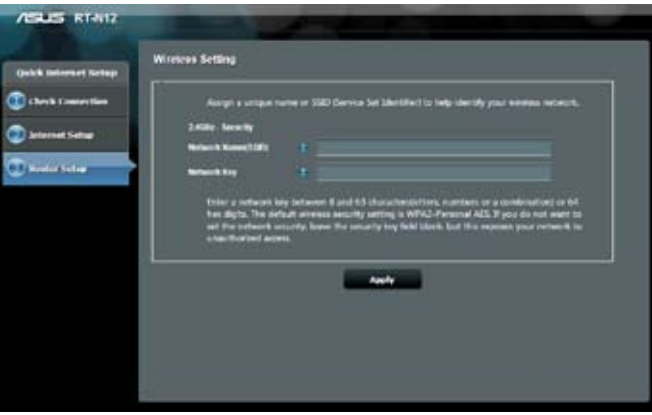

9. Va fi afişat un sumar al setărilor dvs. de reţea. Faceţi clic pe **Next (Următorul)** pentru continuare.

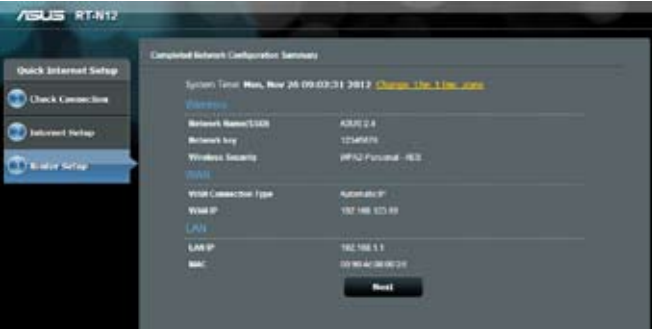

10. Citiţi **asistentul de instruire pentru conexiunea la reţea fără fir**. Când aţi terminat, faceţi clic pe **Finish (Terminare)**.

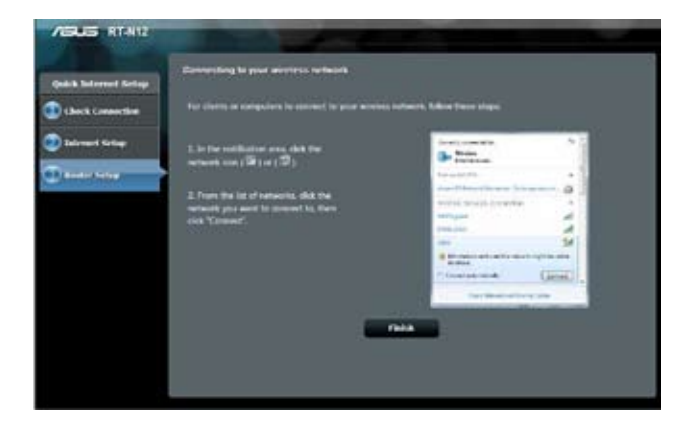

## <span id="page-28-0"></span>**Configurarea setărilor de securitate pentru reţeaua wireless**

Pentru a vă proteja reţeaua wireless împotriva accesului neautorizat, este necesar să configurați setările de securitate.

### **Pentru a configura setările de securitate pentru reţeaua wireless:**

- 1. Tastaţi **192.168.1.1** în browserul de Web.
- 2. În ecranul de conectare tastaţi numele de utilizator (**admin**) şi parola (**admin**) implicite, apoi faceţi clic pe **OK**. Se lansează interfaţa Web GUI a ruterului wireless.
- 3. În ecranul Network Map (Hartă reţea), zona **System Status (Stare sistem)** afişează metoda de autentificare SSID (Service Set Identifier (identificator set servicii)) şi setările cheii de securitate pentru reteaua dvs. wireless.

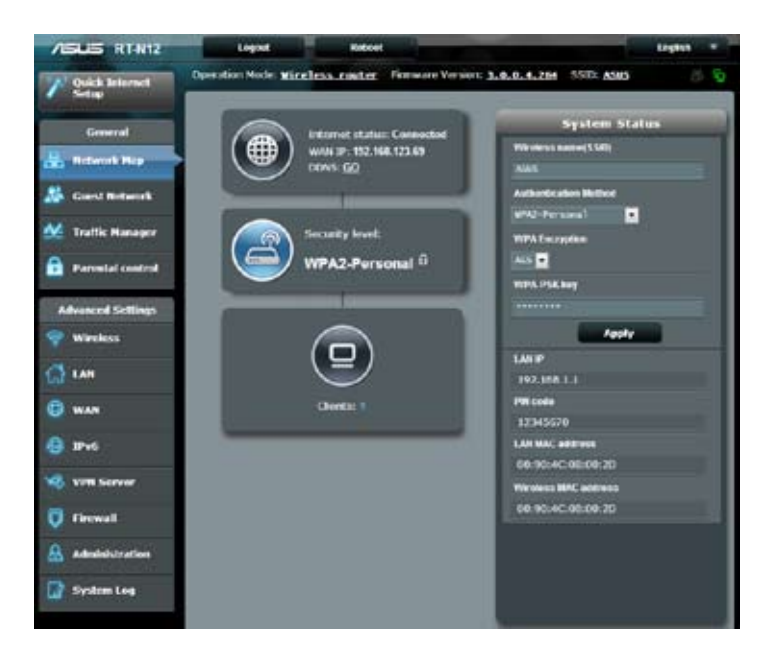

- 4. În câmpul **Wireless name (SSID) (Nume reţea wireless (SSID))** tastați un nume unic pentru rețeaua dvs. wireless.
- 5. Din lista verticală **Authentication Method (Metodă de autentificare**), selectati metoda de criptare pentru reteaua dvs. wireless.

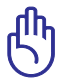

Standardul IEEE 802.11n interzice utilizarea unei rate mari de transfer cu WEP sau WPA-TKP ca şi cifru unicast. În cazul în care utilizaţi aceste metode de criptare, rata de date va scădea la o conexiune IEEE 802.11g de 54 Mbps.

- 6. Tastati cheia de acces de securitate.
- 7. Faceţi clic pe **Apply (Aplicare).**

# <span id="page-30-0"></span>**Reglarea puterii Tx (numai pentru modelul RT-N12 HP)**

Ajustarea puterii Tx face referire la puterea (în mW) necesară pentru alimenta semnalul radio emis de către routerul wireless. Routerul RT-N12 HP acceptă o putere maximă de transmitere de 200 mW.

### **Pentru a ajusta puterea TX:**

- 1. Faceti clic pe **Wireless** în panoul de navigare.
- 2. Faceţi clic pe fila **Professional (Profesional)**.
- 3. În zona **Tx Power adjustment (Ajustare putere Tx)** introduceti o valoare între 0 și 200 mW.

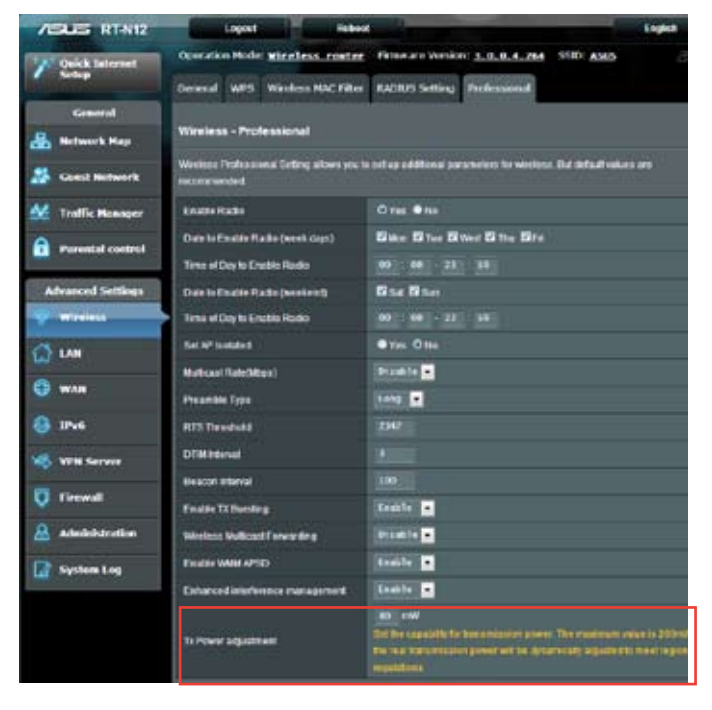

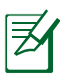

Mărirea valorii pentru puterea Tx poate afecta stabilitatea retelei wireless și durata de viată a routerului wireless.

# <span id="page-31-0"></span>**Administrarea clienţilor din reţea**

Configurarea unei retele pentru oaspeti oferă o conectivitate wireless la internet pentru vizitatori, restricționând în același timp accesul la reteaua dvs. privată.

### **Pentru a administra clienţii din reţea:**

- 1. Faceţi clic pe **Guest Network (Reţea oaspeţi)** în panoul de navigare.
- 2. Faceţi clic pe **Enable (Activare)**.

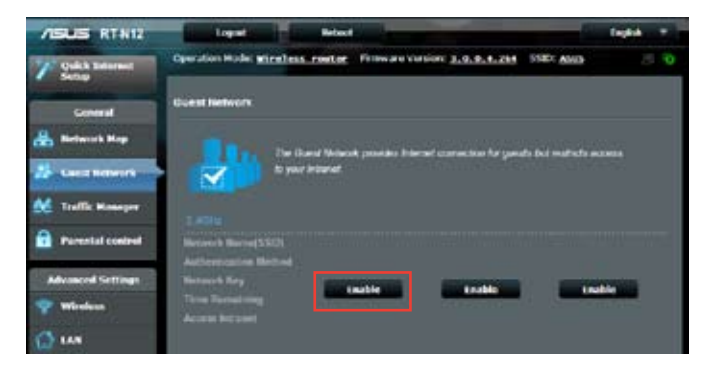

3. Pentru a configura mai multe opțiuni, faceți clic pe oricare din elementele enumerate.

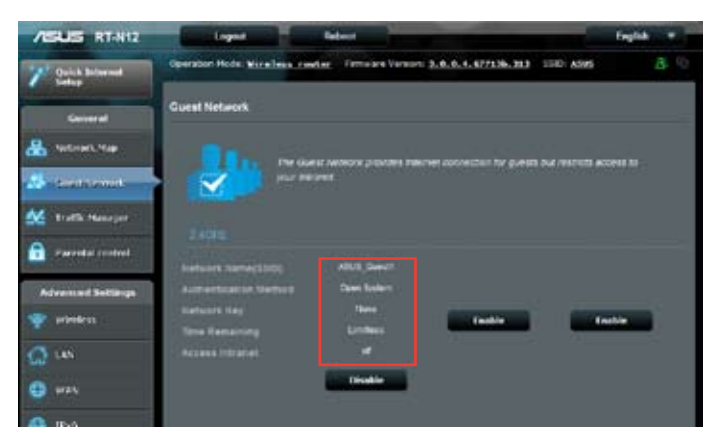

- 4. Alocaţi un nume pentru reţeaua dvs. wireless temporară în câmpul **Network Name (SSID) (Nume reţea (SSID))**.
- 5. Selectaţi o **metodă de autentificare**.
- 6. Selectaţi o **metodă de criptare WEP**.
- 7. Specificaţi **timpul de acces** sau faceţi clic pe opţiunea **Limitless (Fără limită)**.
- 8. Selectaţi Disable (Dezactivare) sau Enable (Activare) pentru elementul **Acces Intranet (Accesare intranet)**.
- 9. Faceţi clic pe **Apply (Aplicare)**.

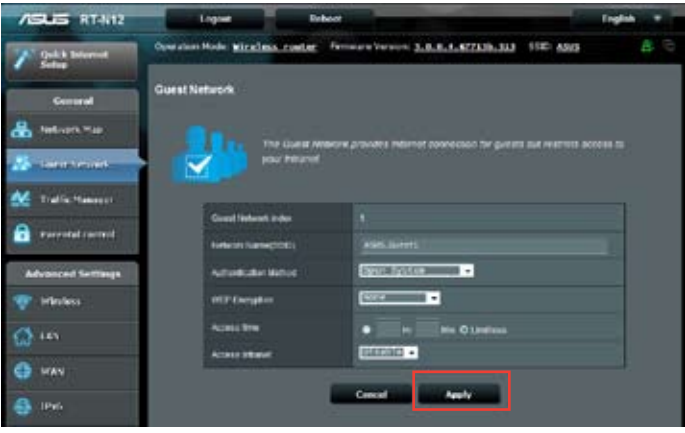

## <span id="page-33-0"></span>**Utilizarea funcţiei Traffic Manager (Manager trafic)**

## **Gestionarea lăţimii de bandă pentru funcţia QoS (Calitatea serviciului)**

### **Funcţia QoS (Quality of Service – Calitatea serviciului)** vă

permite să setați prioritatea de lătime de bandă și să gestionați traficul în reţea.

### **Pentru a configura QoS:**

- 1. Faceţi clic pe **Traffic Manager (Manager trafic)** din panoul de navigare şi apoi faceţi clic p fila **QoS**.
- 2. Faceţi clic pe **ON (Pornit)** pentru a activa QoS.
- 3. Faceţi clic pe **Save (Salvare)**.

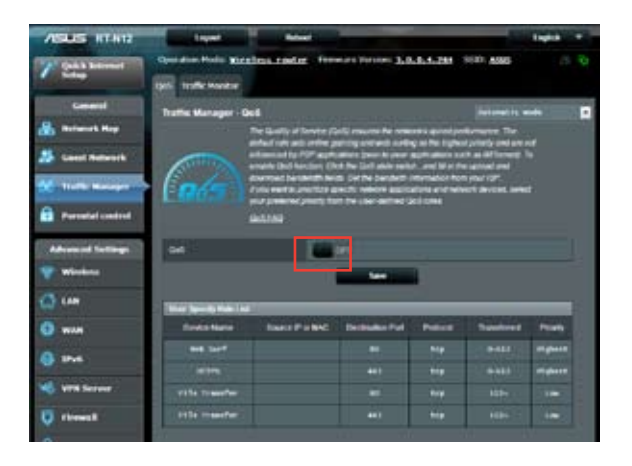

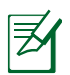

Informatiile cu privire la lătimea de bandă de care dispuneti pot fi obtinute de la furnizorul dvs. de servicii internet.

- 4. Dacă doriţi să acordaţi prioritate anumitor aplicaţii şi servicii în reţea, faceţi clic pe **User-defined Priority (Prioritate definită de utilizator)** în colţul din dreapta sus.
- 5. Ajustaţi valorile după cum este necesar. Faceţi clic pe **Apply (Aplicare)**.

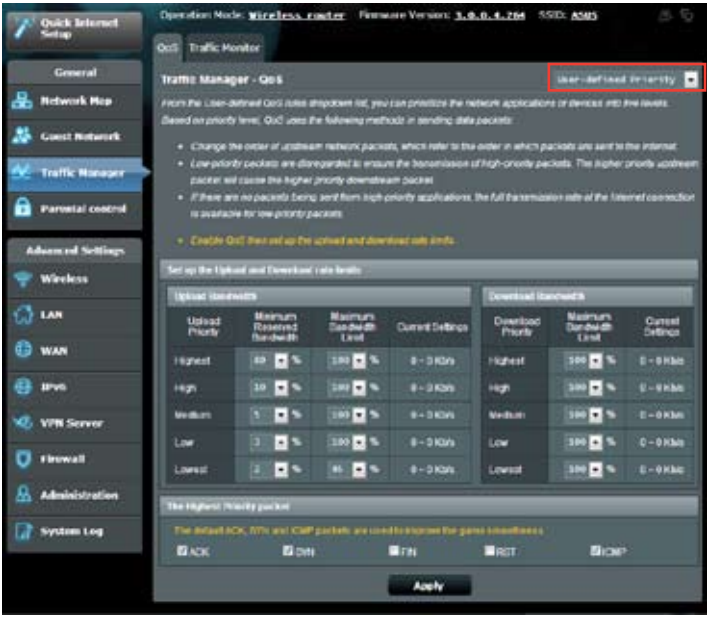

## <span id="page-35-0"></span>**Monitorizarea traficului**

Faceţi clic pe fila **Traffic Monitor (Monitor trafic)** pentru a vizualiza informaţii în timp real sau istorice referitoare lăţimea de bandă a conexiunilor internet prin cablu şi wireless.

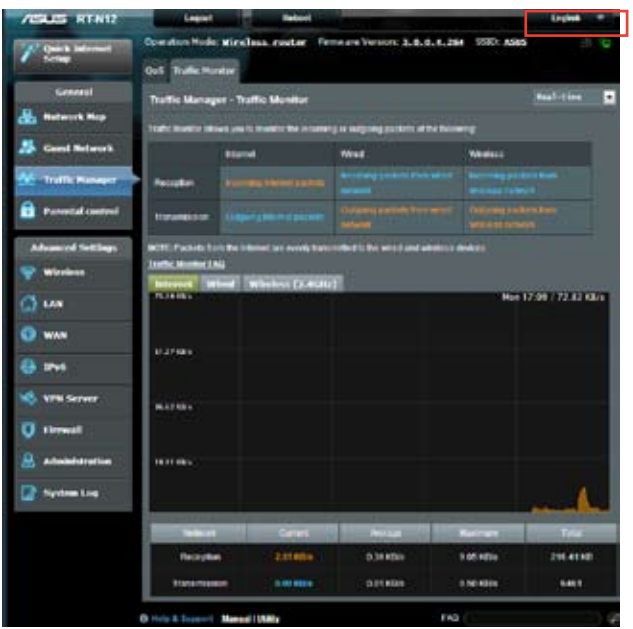

# <span id="page-36-0"></span>**Configurarea setărilor Complexe**

## **Configurarea serverului DHCP**

Routerul dvs. wireless utilizează protocolul DHCP pentru a aloca adrese IP automat în reteaua dvs. Puteti specifica intervalul de adrese IP și durata de alocare a acestor adrese pentru clienții din reteaua dvs.

### **Pentru a configura serverul DHCP:**

- 1. Faceţi clic pe **LAN** în panoul de navigare.
- 2. Faceţi clic pe fila **DHCP Server (Server DHCP)**.

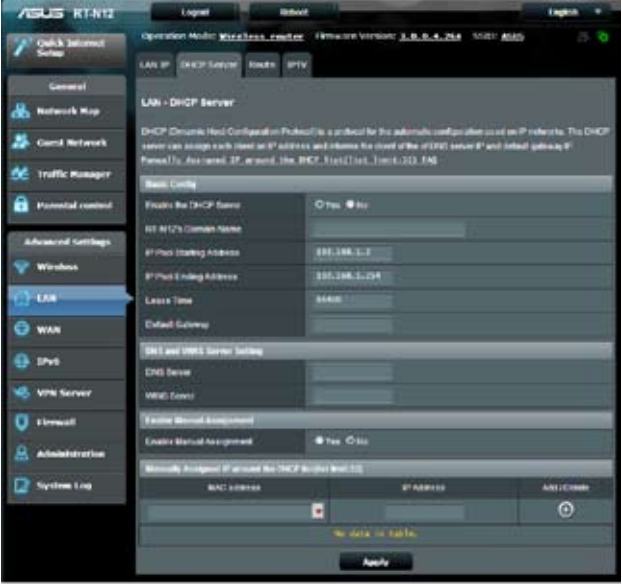

- 3. În câmpul **Enable the DHCP Server? (Activaţi serverul DHCP?)** bifaţi **Yes (Da)**.
- 4. În câmpul **IP Pool Starting Address (Plajă adresă IP de pornire)**, tastaţi adresa IP de pornire.
- 5. În câmpul **IP Pool Ending Address (Plajă adresă IP de sfârşit)**, tastati adresa IP de sfârșit.
- 6. În câmpul **Lease Time (Perioadă de închiriere)** tastaţi data la care expiră adresele IP şi ruterul wireless va aloca automat adrese IP noi pentru clienţii reţelei.
- 
- ASUS recomandă utilizarea unui format de adresă de tipul 192.168.1.xxx (unde xxx poate fi un număr cuprins între 2 şi 254) atunci când specificati un interval de adrese IP.
- Plaja de adrese IP de pornire nu trebuie să fie mai mare decât plaja de adrese IP de sfârşit.

## <span id="page-38-0"></span>**Actualizarea softului integrat**

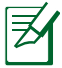

Descărcati ultimul soft integrat de pe pagina web a ASUS la: **http://support.asus.com**

### **Pentru actualizarea softului integrat:**

- 1. Faceţi clic pe **Administration (Administrare)** în panoul de navigare.
- 2. Faceţi clic pe fila **Firmware Upgrade (Actualizare Soft Integrat).**
- 3. În campul **New Firmware File (Fişier Nou Soft Integrat)**, faceţi click pe **Browse (Răsfoiţi)** pentru a localiza noul soft integrat pe computerul dvs.
- 4. Faceţi click pe **Upload (Încărcare**).

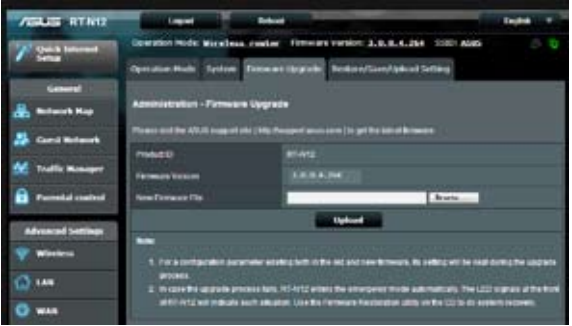

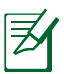

Dacă procesul de actualizare eşuează, routerul va intra automat în modul de urgenţă sau de defecţiune şi indicatorul LED de curent de pe partea frontală pâlpâie lent. Pentru a reface sistemul, folosiți utilitara Firmware Restoration (Restaurare Soft Integrat).

## <span id="page-39-0"></span>**Refacerea/Salvarea/Încărcarea setărilor**

### **Pentru a reface/salva/încărca setările:**

- 1. Faceti clic pe **Administration (Administrare)** în panoul de navigare.
- 2. Faceţi clic pe fila **Restore/Save/Upload Setting (Restaurare/ Salvare/Încărcare setare)**.

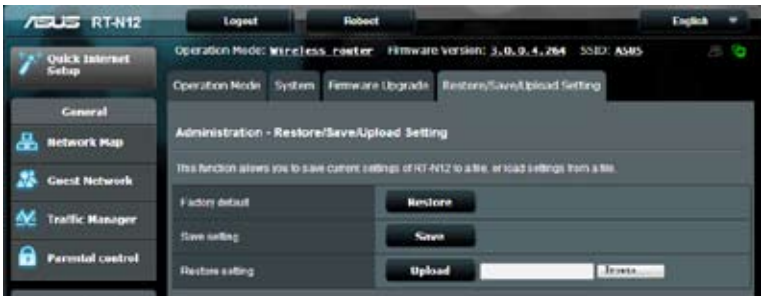

- 3. Selectați sarcina pe care doriți s-o îndepliniți:
	- Pentru a reface setările initiale din fabrică, faceti click pe **Restore (Refacere)** apoi click **OK** în mesajul de confirmare.
	- Pentru a salva setările prezente ale sistemului, click **Save (Salvează)** şi click pe **Save (Salvează)** în fereastra fişierului de încărcare, pentru a salva fişierul sistemului pe ruta preferată.
	- Pentru a reface setarea sistemului anterior, click **Browse (Răsfoieşte)** pentru a localiza fişierul sistemului pe care doriţi să.l refaceţi apoi faceţi click pe **Upload (Încărcare)**.

# <span id="page-40-0"></span>**4 Folosirea utilitarelor**

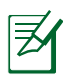

Utilitare pentru routerul wireless ASUS pot fi descărcate la adresa http://support.asus.com

După descărcarea şi instalarea fişierului de configurare pentru utilitarele wireless ASUS, utilitarele Device Discovery (Descoperire dispozitive) şi Firmware Restoration (Restaurare firmware) pot fi adăugate în rândul aplicaţiilor dvs.

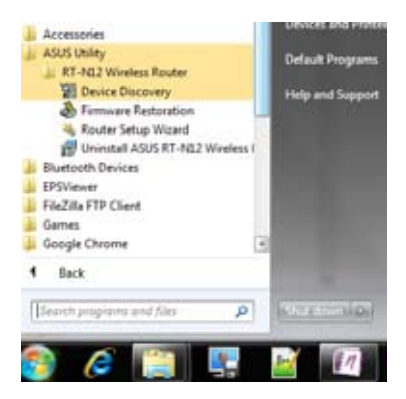

# **Detectarea Dispozitivului**

Detectarea Dispozitivului este o utilitară ASUS WLAN ce detectează dispozitivul Router ASUS şi permite să configuraţi dispozitivul.

### <span id="page-41-0"></span>**Pentru a lansa utilitara Detectează Dispozitivul**

• De pe desktopul computerului dvs click Start > All programs (Toate Programele) > ASUS Utility (Utilitară A**SUS)** > **Router fără cablu RT-N12 > Device Discovery (Detectare Dispozitiv)**.

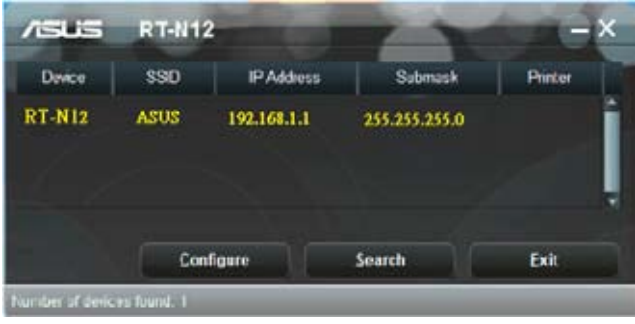

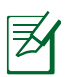

Atunci când setaţi ruterul la modul Access Point (Punct de acces), trebuie să utilizați utilitarul Device Discovery (Descoperire dispozitiv) pentru a obține adresa IP a ruterului.

# **Refacerea softului integrat**

Utilitarul Firmware Restoration (Restaurare firmware) poate fi utilizat pentru un router wireless ASUS după eşuarea unei actualizări firmware. Acest utilitar încarcă un fişier firmware în routerul wireless. Procesul durează aproximativ trei până la patru minute.

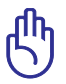

Lansati modul de salvare înainte de a utiliza utilitarul Firmware Restoration (Restabilire firmware).

### **Pentru a lansa modul de salvare şi a utiliza utilitarul Firmware Restoration (Restabilire firmware):**

1. Deconectaţi ruterul fără fir de la sursa de alimentare.

- 2. Tineti apăsat butonul Reset (Reinitializare) de pe panoul din spate și simultan conectati din nou ruterul fără fir la sursa de alimentare. Eliberati butonul Reset (Reinitializare) atunci când LED-ul de alimentare de pe panoul frontal iluminează intermitent lent, ceea ce indică faptul că ruterul fără fir este în modul de salvare.
- 3. Utilizați următoarele informații pentru a vă configura setările TCP/IP:

**Adresă IP:** 192.168.1.x

**Mască subreţea:** 255.255.255.0

4. De pe desktopul computerului, faceţi clic pe **Start > All Programs (Toate programele) > ASUS Utility RT-N12 Wireless Router (Ruter fără fir RT-N12 utilitar ASUS) > Firmware Restoration (Restabilire firmware)**.

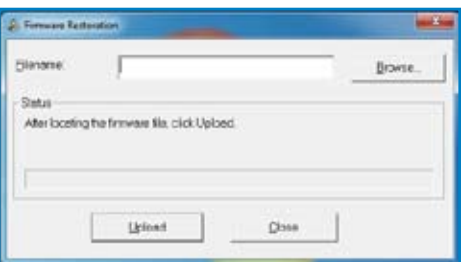

5. Faceţi clic pe **Browse (Răsfoire)** pentru a naviga la fişierul firmware, după care faceţi clic pe **Upload (Încărcare)**.

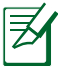

Acesta nu este un utilitar de upgrade de firmware şi nu poate fi utilizat pe un ruter fără fir ASUS în funcţiune. Upgradeurile normale de firmware trebuie efectuate prin intermediul interfetei Web. Consultati sectiunea **Upgrading the firmware (Actualizarea firmware)** pentru a obtine mai multe detalii.

# <span id="page-43-0"></span>**5 Remedierea defecţiunilor**

# 乥

În cazul în care întâmpinaţi probleme care nu sunt menţionate în acest capitol, contactaţi Asistenţă tehnică ASUS.

# **Remedierea defecţiunilor**

### **Nu pot accesa un browser web pentru configurarea routerului.**

- Stergeti modulele cookie și fișierele din browserul Web.Pentru a face acest lucru în Internet Explorer 8:
	- 1. lansaţi un browser web apoi click **Toos (Unelte) > Internet Options... (Opţiuni Internet).**
	- 2. În fila General, faceţi clic pe **Delete (Ştergere)** în secţiunea Browsing History (Istoric navigare).
	- 3. Bifaţi **Temporary Internet Files (Fişiere Internet temporare)** și **Cookies (Module cookie)**. Faceti clic pe **Delete (Ştergere)**.

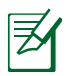

Comenzile pentru ştergerea modulelor cookie şi a fişierelor diferă în functie de browserul Web.

• Dezactivati setările de server proxy, revocați conexiunea pe linie comutată și setați setările TCP/IP pentru a obține automat adrese IP. Pentru mai multe detalii, consultaţi secţiunea **Înainte de a începe** din acest manual de utilizare.

### **Clientul nu poate stabili o legătura wireless cu routerul.**

### **În afara razei:**

- Puneți routerul mai aproape de clientul wireless.
- Încercati să schimbati setările canalului.

### **Autentificare:**

- Folositi conexiune cu cablu pentru a vă conecta la router.
- Verificaţi setările de securitate wireless.
- Apăsati butonul Resetare mai mult de cinci secunde de pe panoul din spate.

### **Nu poate găsi routerul:**

- Apăsaţi butonul Resetare de pe panoul din spate pentru mai mult de cinci secunde.
- Verificati setarea adaptorului wireless precum SSID și setarea de criptare.

### **Nu poate accesa la internet prin adaptorul LAN wireless**

- Mutati routerul mai aproape de clientul wireless.
- Verificaţi dacă adaptorul wireless este conectat corespunzător la router.
- Verificati dacă canalul wireless în uz este conform cu canalele disponibile în zona/tara dvs.
- Verificaţi setările de criptare.
- Verificati dacă conexiunea ADSL sau a cablului este corectă.
- Reîncercaţi folosind un alt cablu Ethernet.

### **Internetul nu este accesibil**

- Verificați statustul indicatorilor pe modemul ADSL și router.
- Verificati dacă LED-ul WAN de pe router este APRINS. Dacă nu, schimbati cablul și încercați din nou.

### **Când "Link-ul" Modemului ADSL este PORNIT (nu pâlpâie) înseamnă că accesul la internet e posibil.**

- Reporniti calculatorul
- Verificati dacă LED-ul WAN de pe router este APRINS.
- Verificaţi setările de criptare wireless.
- Verificati dacă computerul poate obține adresă IP (prin reteaua cu cablu sau cea wireless).
- Asigurati-vă că browserul web este configurat pebntru a folosi LAN local, şi că nu este configurat să folosească un proxy server.

### **Dacă lumina "link-ului" ADSL clipeşte încontinuu sau e stinsă permanent, accesul la internet nu este posibil – routerul nu poate stabili legătura la reţeaua ADSL.**

- Asigurati-vă că toate cablurile sunt corect conectate.
- Deconectati cablul de curent de la modemul de cablu sau ADSL, asteptati câteva minute și reconectați.
- Dacă lumina de la ADSL continuă să clipească sau să fie stinsă, contactați furnizorul dvs de servicii ADSL.

### **Numele reţelei sau codul de criptare e uitat**

- Încercati conectarea prin cablu și configurați criptarea wireless din nou.
- Apăsaţi butonul Resetare mai mult de cinci secunde de pe panoul din spate al router-lui fără fir.

### **Cum să readuc sistemul la setările sale iniţiale**

- Apăsaţi butonul Resetare din spatele routerului pentru mai mult de cinci secunde.
- Referiţi-vă la secţiunea Refacerea softului integrat în capitolul 5 acestui manual al utilizatorului.

Următoarele sunt setări iniţiale de fabrică:

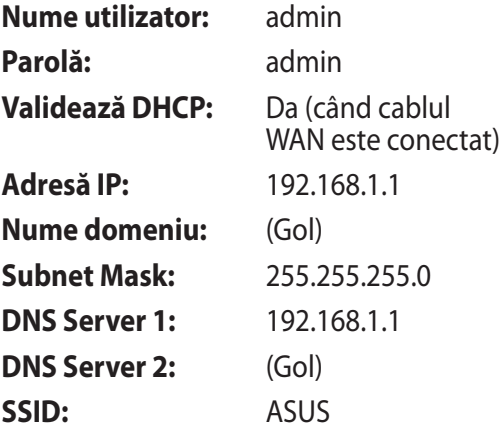

# <span id="page-47-0"></span>**Serviciul ASUS DDNS**

Routerele din seria RT-N12 acceptă serviciul DDNS de la ASUS. Dacă v-ați înregistrat pentru un serviciu DDNS de la ASUS și trebuie să schimbati dispozitivele la un centrul de service, informati centrul de service că doriti să păstrați numele de domeniu inițial și serviciul DDNS. Pentru mai multe informații, vizitați centrul de service local.

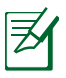

- Dacă nu există nicio activitate în domeniu cum ar fi reconfigurarea router-ului sau accesarea numelui de domeniu înregistrat - timp de 90 de zile, sistemul şterge automat informatiile înregistrate.
- Dacă întâmpinaţi probleme sau dificultăţi de utilizare a dispozitivului, contactati centrul de service.

## **Întrebări frecvente (FAQ)**

### **1. Informaţiile înregistrate se vor pierde sau vor fi înregistrate de alte persoane?**

Dacă nu ați actualizat informațiile înregistrate timp de 90 de zile, sistemul sterge automat informatiile înregistrate și este posibil ca numele domeniului să fie înregistrat de alte persoane.

### **2. Nu m-am abonat la ASUS DDNS pentru router-ul pe care lam cumpărat acum şase luni. Pot să mai înregistrez routerul?**

Da, vă mai puteți înregistra la serviciul ASUS DDNS pentru router-ul dvs. Serviciul DDNS este încorporat în router-ul dvs., astfel încât vă puteţi înregistra la serviciul ASUS DDNS oricând. Înainte de înregistrare, dacă hostname-ul (numele "gazdei", ales de dvs) a fost înregistrat sau nu. Dacă nu, sistemul va înregistra numele dorit."

**3. Am înregistrat un nume de domeniu înainte şi a funcţionat până când prietenii mei mi-au spus că nu mai pot accesa numele de domeniu.** 

Verificati următoarele:

1.Dacă Internetul funcționează corect;

2.Dacă serverul DNS functionează corect;

3.Data ultimei actualizări a numelui de domeniu.

Dacă problemele de accesare a numelui de domeniu persistă, contactati centrul de service.

### **4. Pot înregistra două nume de domenii pentru a accesa separat serverele http şi ftp?**

R. Nu, nu puteti face acest lucru. Puteti înregista un singur nume de domeniu pentru un router. Utilizați maparea de porturi pentru implementarea aplicatiilor de securitate în retea.

#### **5. De ce există adrese IP WAN diferite în MS DOS şi în pagina de configurare a router-ului după ce repornesc computerul?**

Acest lucru este normal. Intervalul de timp dintre serverul DNS al furnizorului de servicii de Internet şi serviciul ASUS DDNS generează adrese IP WAN diferite în MS DOS şi în pagina de configurare a router-ului. Este posibil ca furnizorii de servicii de Internet diferiti să aibă intervale de timp diferite pentru actualizarea adreselor IP.

### **6. Serviciul ASUS DDNS este gratuit sau este doar o versiune de încercare?**

Serviciul ASUS DDNS este un serviciu gratuit şi încorporat în unele routere ASUS. Verificaţi dacă router-ul dvs. ASUS acceptă serviciul ASUS DDNS.

<span id="page-49-0"></span>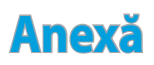

# **Anunţuri**

### **ASUS Recycling/Takeback Services**

ASUS recycling and takeback programs come from our commitment to the highest standards for protecting our environment. We believe in providing solutions for you to be able to responsibly recycle our products, batteries, other components, as well as the packaging materials. Please go to http://csr.asus. com/english/Takeback.htm for the detailed recycling information in different regions.

### **REACH**

Complying with the REACH (Registration, Evaluation, Authorisation, and Restriction of Chemicals) regulatory framework, we published the chemical substances in our products at ASUS REACH website at

### **http://csr.asus.com/english/index.aspx**

### **Federal Communications Commission Statement**

This device complies with Part 15 of the FCC Rules. Operation is subject to the following two conditions:

- This device may not cause harmful interference.
- This device must accept any interference received, including interference that may cause undesired operation.

This equipment has been tested and found to comply with the limits for a class B digital device, pursuant to part 15 of the FCC Rules. These limits are designed to provide reasonable protection against harmful interference in a residential installation.

This equipment generates, uses and can radiate radio frequency energy and, if not installed and used in accordance with the instructions, may cause harmful interference to radio communications. However, there is no guarantee that interference will not occur in a particular installation. If this equipment does cause harmful interference to radio or television reception, which can be determined by turning the equipment off and on, the user is encouraged to try to correct the interference by one or more of the following measures:

- Reorient or relocate the receiving antenna.
- Increase the separation between the equipment and receiver.
- Connect the equipment into an outlet on a circuit different from that to which the receiver is connected.
- Consult the dealer or an experienced radio/TV technician for help.

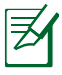

Any changes or modifications not expressly approved by the party responsible for compliance could void the user's authority to operate the equipment.

### **Prohibition of Co-location**

This device and its antenna(s) must not be co-located or operating in conjunction with any other antenna or transmitter

## **Safety Information**

To maintain compliance with FCC's RF exposure guidelines, this equipment should be installed and operated with minimum distance 20cm between the radiator and your body. Use on the supplied antenna.

## **Declaration of Conformity for R&TTE directive 1999/5/EC**

Essential requirements – Article 3

Protection requirements for health and safety – Article 3.1a Testing for electric safety according to EN 60950-1 has been conducted. These are considered relevant and sufficient.

Protection requirements for electromagnetic compatibility – Article 3.1b

Testing for electromagnetic compatibility according to EN 301 489-1 and EN 301 489-17 has been conducted. These are considered relevant and sufficient.

Effective use of the radio spectrum – Article 3.2

Testing for radio test suites according to EN 300 328- 2 has been conducted. These are considered relevant and sufficient.

### **CE Mark Warning**

This is a Class B product, in a domestic environment, this product may cause radio interference, in which case the user may be required to take adequate measures.

## **Canada, Industry Canada (IC) Notices**

This Class B digital apparatus complies with Canadian ICES-003 and RSS-210.

Operation is subject to the following two conditions: (1) this device may not cause interference, and (2) this device must accept any interference, including interference that may cause undesired operation of the device.

## **Radio Frequency (RF) Exposure Information**

The radiated output power of the Wireless Device is below the Industry Canada (IC) radio frequency exposure limits. The Wireless Device should be used in such a manner such that the potential for human contact during normal operation is minimized.

This device has been evaluated for and shown compliant with the IC Specific Absorption Rate ("SAR") limits when installed in specific host products operated in portable exposure conditions (antennas are less than 20 centimeters of a person's body).

This device has been certified for use in Canada. Status of the listing in the Industry Canada's REL (Radio Equipment List) can be found at the following web address: http://www.ic.gc.ca/app/sitt/ reltel/srch/nwRdSrch.do?lang=eng

Additional Canadian information on RF exposure also can be found at the following web: http://www.ic.gc.ca/eic/site/smt-gst. nsf/eng/sf08792.html

## **Canada, avis d'Industry Canada (IC)**

Cet appareil numérique de classe B est conforme aux normes canadiennes ICES-003 et RSS-210.

Son fonctionnement est soumis aux deux conditions suivantes: (1) cet appareil ne doit pas causer d'interférence et (2) cet appareil doit accepter toute interférence, notamment les interférences qui peuvent a ecter son fonctionnement.

### **NCC** 警語

經型式認證合格之低功率射頻電機,非經許可,公司、商號或 使用者均不得擅自變更頻率、加大功率或變更原設計之特性及 功能。低功率射頻電機之使用不得影響飛航安全及干擾合法通 信;經發現有干擾現象時,應立即停用,並改善至無干擾時方 得繼續使用。前項合法通信,指依電信法規定作業之無線電通 信。低功率射頻電機須忍受合法通信或工業、科學及醫療用電 波輻射性電機設備之干擾。

### **Authorised distributors in Turkey**

#### **BOGAZICI BIL GISAYAR SAN. VE TIC. A.S.**

- $Tel: +90,212,3311000$
- Addrress: AYAZAGA MAH. KEMERBURGAZ CAD. NO.10 AYAZAGA/ISTANBUL

### **CIZGI Elektronik San. Tic. Ltd. Sti.**

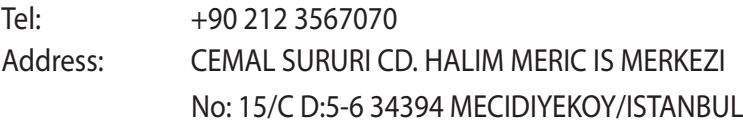

## **GNU General Public License**

### **Licensing information**

This product includes copyrighted third-party software licensed under the terms of the GNU General Public License. Please see The GNU General Public License for the exact terms and conditions of this license. We include a copy of the GPL with every CD shipped with our product. All future firmware updates will also be accompanied with their respective source code. Please visit our web site for updated information. Note that we do not offer direct support for the distribution.

## **GNU GENERAL PUBLIC LICENSE**

Version 2, June 1991

Copyright (C) 1989, 1991 Free Software Foundation, Inc. 59 Temple Place, Suite 330, Boston, MA 02111-1307 USA Everyone is permitted to copy and distribute verbatim copies of this license document, but changing it is not allowed.

## **Preamble**

The licenses for most software are designed to take away your freedom to share and change it. By contrast, the GNU General Public License is intended to guarantee your freedom to share and change free software--to make sure the software is free for all its users. This General Public License applies to most of the Free Software Foundation's software and to any other program whose authors commit to using it. (Some other Free Software Foundation software is covered by the GNU Library General Public License instead.) You can apply it to your programs, too.

When we speak of free software, we are referring to freedom, not price. Our General Public Licenses are designed to make sure that you have the freedom to distribute copies of free software (and charge for this service if you wish), that you receive source code or can get it if you want it, that you can change the software or use pieces of it in new free programs; and that you know you can do these things.

To protect your rights, we need to make restrictions that forbid anyone to deny you these rights or to ask you to surrender the rights. These restrictions translate to certain responsibilities for you if you distribute copies of the software, or if you modify it. For example, if you distribute copies of such a program, whether gratis or for a fee, you must give the recipients all the rights that you have. You must make sure that they, too, receive or can get the source code. And you must show them these terms so they know their rights.We protect your rights with two steps: (1) copyright the software, and (2) offer you this license which gives you legal permission to copy, distribute and/or modify the software.

Also, for each author's protection and ours, we want to make certain that everyone understands that there is no warranty for this free software. If the software is modified by someone else and passed on, we want its recipients to know that what they have is not the original, so that any problems introduced by others will not reflect on the original authors' reputations.

Finally, any free program is threatened constantly by software patents. We wish to avoid the danger that redistributors of a free program will individually obtain patent licenses, in effect making the program proprietary. To prevent this, we have made it clear that any patent must be licensed for everyone's free use or not licensed at all.

The precise terms and conditions for copying, distribution and modification follow.

### **Terms & conditions for copying, distribution, & modification**

0. This License applies to any program or other work which contains a notice placed by the copyright holder saying it may be distributed under the terms of this General Public License. The "Program", below, refers to any such program or work, and a "work based on the Program" means either the Program or any derivative work under copyright law: that is to say, a work

containing the Program or a portion of it, either verbatim or with modifications and/or translated into another language. (Hereinafter, translation is included without limitation in the term "modification".) Each licensee is addressed as "you".

Activities other than copying, distribution and modification are not covered by this License; they are outside its scope. The act of running the Program is not restricted, and the output from the Program is covered only if its contents constitute a work based on the Program (independent of having been made by running the Program). Whether that is true depends on what the Program does.

1. You may copy and distribute verbatim copies of the Program's source code as you receive it, in any medium, provided that you conspicuously and appropriately publish on each copy an appropriate copyright notice and disclaimer of warranty; keep intact all the notices that refer to this License and to the absence of any warranty; and give any other recipients of the Program a copy of this License along with the Program.

You may charge a fee for the physical act of transferring a copy, and you may at your option offer warranty protection in exchange for a fee.

2. You may modify your copy or copies of the Program or any portion of it, thus forming a work based on the Program, and copy and distribute such modifications or work under the terms of Section 1 above, provided that you also meet all of these conditions:

a) You must cause the modified files to carry prominent notices stating that you changed the files and the date of any change.

b) You must cause any work that you distribute or publish, that in whole or in part contains or is derived from the Program or any part thereof, to be licensed as a whole at no charge to all third parties under the terms of this License.

c) If the modified program normally reads commands interactively when run, you must cause it, when started running for such interactive use in the most ordinary way, to print or display an announcement including an appropriate copyright notice and a notice that there is no warranty (or else, saying that you provide a warranty) and that users may redistribute the program under these conditions, and telling the user how to view a copy of this License. (Exception: if the Program itself is interactive but does not normally print such an announcement, your work based on the Program is not required to print an announcement.)

These requirements apply to the modified work as a whole. If identifiable sections of that work are not derived from the Program, and can be reasonably considered independent and separate works in themselves, then this License, and its terms, do not apply to those sections when you distribute them as separate works. But when you distribute the same sections as part of a whole which is a work based on the Program, the distribution of the whole must be on the terms of this License, whose permissions for other licensees extend to the entire whole, and thus to each and every part regardless of who wrote it.

Thus, it is not the intent of this section to claim rights or contest your rights to work written entirely by you; rather, the intent is to exercise the right to control the distribution of derivative or collective works based on the Program.

In addition, mere aggregation of another work not based on the Program with the Program (or with a work based on the Program) on a volume of a storage or distribution medium does not bring the other work under the scope of this License.

3. You may copy and distribute the Program (or a work based on it, under Section 2) in object code or executable form under the terms of Sections 1 and 2 above provided that you also do one of the following:

a) Accompany it with the complete corresponding machinereadable source code, which must be distributed under the terms of Sections 1 and 2 above on a medium customarily used for software interchange; or,

b) Accompany it with a written offer, valid for at least three years, to give any third party, for a charge no more than your cost of physically performing source distribution, a complete machine-readable copy of the corresponding source code, to be distributed under the terms of Sections 1 and 2 above on a medium customarily used for software interchange; or,

c) Accompany it with the information you received as to the offer to distribute corresponding source code. (This alternative is allowed only for noncommercial distribution and only if you received the program in object code or executable form with such an offer, in accord with Subsection b above.)

The source code for a work means the preferred form of the work for making modifications to it. For an executable work, complete source code means all the source code for all modules it contains, plus any associated interface definition files, plus the scripts used to control compilation and installation of the executable. However, as a special exception, the source code distributed need not include anything that is normally distributed (in either source or binary form) with the major components (compiler, kernel, and so on) of the operating system on which the executable runs, unless that component itself accompanies the executable.

If distribution of executable or object code is made by offering access to copy from a designated place, then offering equivalent access to copy the source code from the same place counts as distribution of the source code, even though third parties are not compelled to copy the source along with the object code.

- 4. You may not copy, modify, sublicense, or distribute the Program except as expressly provided under this License. Any attempt otherwise to copy, modify, sublicense or distribute the Program is void, and will automatically terminate your rights under this License. However, parties who have received copies, or rights, from you under this License will not have their licenses terminated so long as such parties remain in full compliance.
- 5. You are not required to accept this License, since you have not signed it. However, nothing else grants you permission to modify or distribute the Program or its derivative works. These actions are prohibited by law if you do not accept this License. Therefore, by modifying or distributing the Program (or any work based on the Program), you indicate your acceptance of this License to do so, and all its terms and conditions for copying, distributing or modifying the Program or works based on it.
- 6. Each time you redistribute the Program (or any work based on the Program), the recipient automatically receives a license from the original licensor to copy, distribute or modify the Program subject to these terms and conditions. You may not impose any further restrictions on the recipients' exercise of the rights granted herein. You are not responsible for enforcing compliance by third parties to this License.
- 7. If, as a consequence of a court judgment or allegation of patent infringement or for any other reason (not limited to patent issues), conditions are imposed on you (whether by court order, agreement or otherwise) that contradict the conditions of this License, they do not excuse you from the conditions of this License. If you cannot distribute so as to satisfy simultaneously your obligations under this License and any other pertinent obligations, then as a consequence you may not distribute the Program at all. For example, if a patent license would not permit royalty-free redistribution of the Program by all those who receive copies directly or indirectly through you, then the only way you could satisfy both it and this License would be to refrain entirely from distribution of the Program.

If any portion of this section is held invalid or unenforceable under any particular circumstance, the balance of the section is intended to apply and the section as a whole is intended to apply in other circumstances.

It is not the purpose of this section to induce you to infringe any patents or other property right claims or to contest validity of any such claims; this section has the sole purpose of protecting the integrity of the free software distribution system, which is implemented by public license practices. Many people have made generous contributions to the wide range of software distributed through that system in reliance on consistent application of that system; it is up to the author/ donor to decide if he or she is willing to distribute software through any other system and a licensee cannot impose that choice.

This section is intended to make thoroughly clear what is believed to be a consequence of the rest of this License.

- 8. If the distribution and/or use of the Program is restricted in certain countries either by patents or by copyrighted interfaces, the original copyright holder who places the Program under this License may add an explicit geographical distribution limitation excluding those countries, so that distribution is permitted only in or among countries not thus excluded. In such case, this License incorporates the limitation as if written in the body of this License.
- 9. The Free Software Foundation may publish revised and/or new versions of the General Public License from time to time. Such new versions will be similar in spirit to the present version, but may differ in detail to address new problems or concerns.

Each version is given a distinguishing version number. If the Program specifies a version number of this License which applies to it and "any later version", you have the option of following the terms and conditions either of that version or of any later version published by the Free Software Foundation. If the Program does not specify a version number of this License, you may choose any version ever published by the Free Software Foundation.

10. If you wish to incorporate parts of the Program into other free programs whose distribution conditions are different, write to the author to ask for permission.

For software which is copyrighted by the Free Software Foundation, write to the Free Software Foundation; we sometimes make exceptions for this. Our decision will be guided by the two goals of preserving the free status of all derivatives of our free software and of promoting the sharing and reuse of software generally.

### **NO WARRANTY**

11. BECAUSE THE PROGRAM IS LICENSED FREE OF CHARGE, THERE IS NO WARRANTY FOR THE PROGRAM, TO THE EXTENT PERMITTED BY APPLICABLE LAW. EXCEPT WHEN OTHERWISE STATED IN WRITING THE COPYRIGHT HOLDERS AND/OR OTHER PARTIES PROVIDE THE PROGRAM "AS IS" WITHOUT WARRANTY OF ANY KIND, EITHER EXPRESSED OR IMPLIED, INCLUDING, BUT NOT LIMITED TO, THE IMPLIED WARRANTIES OF MERCHANTABILITY AND FITNESS FOR A PARTICULAR PURPOSE. THE ENTIRE RISK AS TO THE QUALITY AND PERFORMANCE OF THE PROGRAM IS WITH YOU. SHOULD THE PROGRAM PROVE DEFECTIVE, YOU ASSUME THE COST OF ALL NECESSARY SERVICING, REPAIR OR CORRECTION.

12 IN NO EVENT UNLESS REQUIRED BY APPLICABLE LAW OR AGREED TO IN WRITING WILL ANY COPYRIGHT HOLDER, OR ANY OTHER PARTY WHO MAY MODIFY AND/OR REDISTRIBUTE THE PROGRAM AS PERMITTED ABOVE, BE LIABLE TO YOU FOR DAMAGES, INCLUDING ANY GENERAL, SPECIAL, INCIDENTAL OR CONSEQUENTIAL DAMAGES ARISING OUT OF THE USE OR INABILITY TO USE THE PROGRAM (INCLUDING BUT NOT LIMITED TO LOSS OF DATA OR DATA BEING RENDERED INACCURATE OR LOSSES SUSTAINED BY YOU OR THIRD PARTIES OR A FAILURE OF THE PROGRAM TO OPERATE WITH ANY OTHER PROGRAMS), EVEN IF SUCH HOLDER OR OTHER PARTY HAS BEEN ADVISED OF THE POSSIBILITY OF SUCH DAMAGES.

END OF TERMS AND CONDITIONS

# <span id="page-63-0"></span>**Informaţii privind liniile telefonice de asistenţă globale**

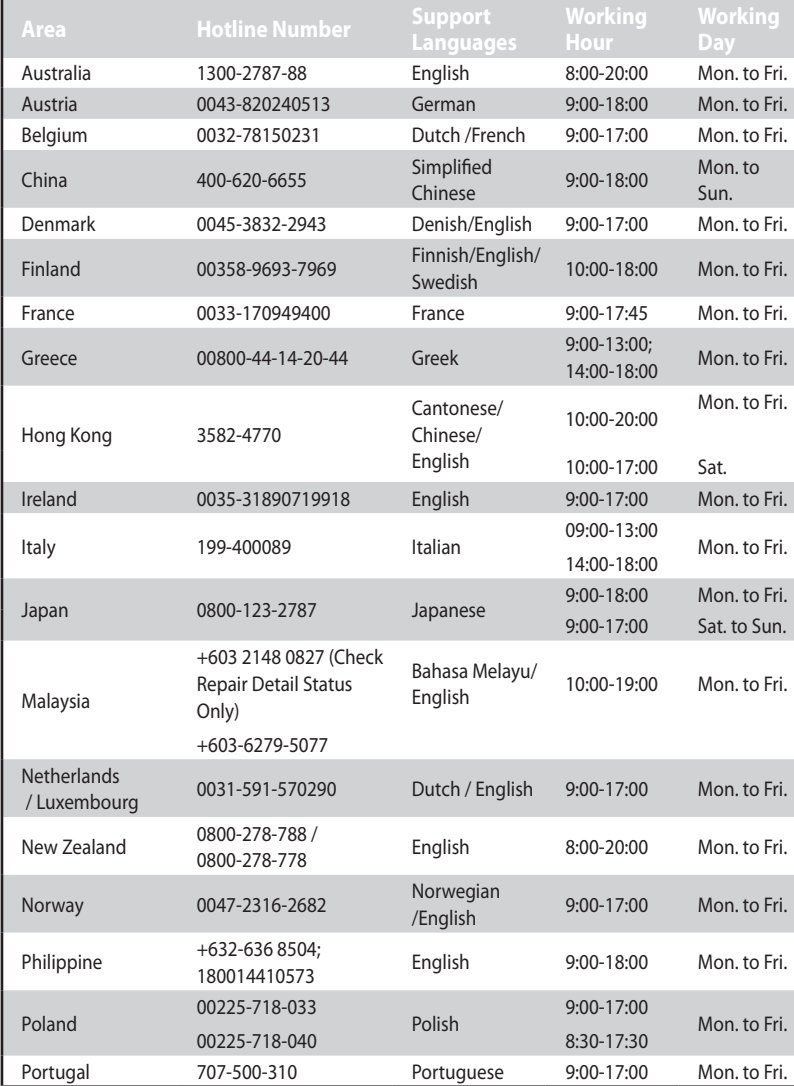

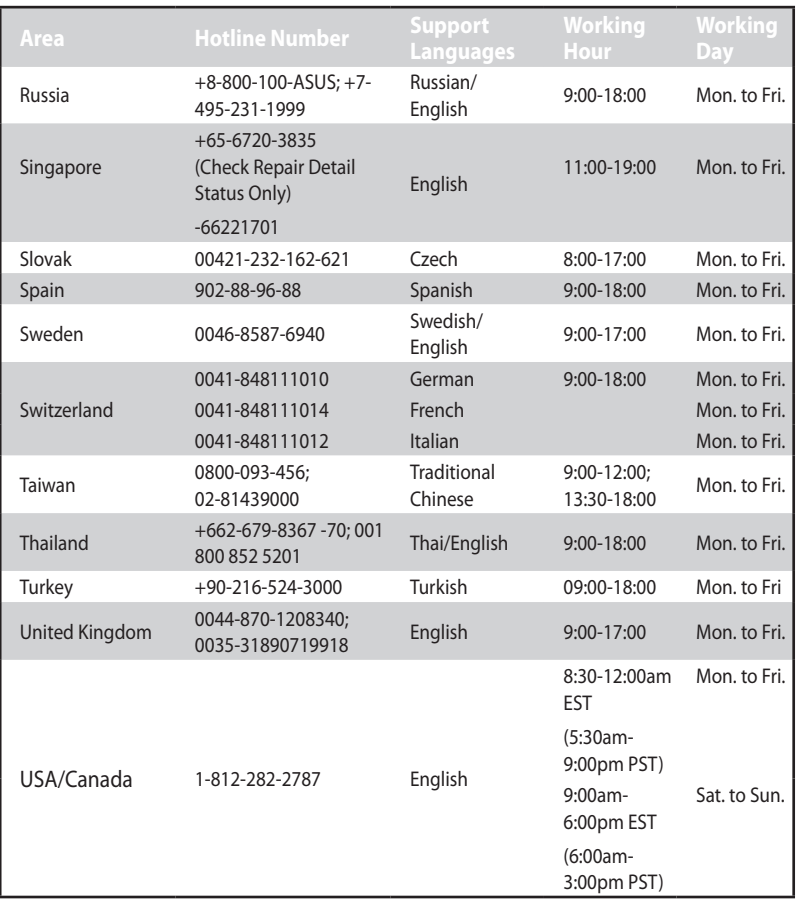

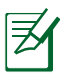

#### Pentru mai multe informaţii, vizitaţi site-ul de asistenţă ASUS la adresa**http://support.asus.com**

# <span id="page-65-0"></span>**ASUS Contact information**

# **ASUSTeK COMPUTER INC. (Asia Pacific)**

15 Li-Te Road, Peitou, Taipei, Taiwan 11259 Website www.asus.com.tw

#### **Technical Support**

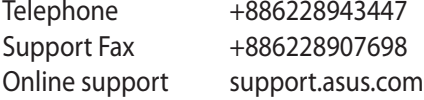

### **ASUS COMPUTER INTERNATIONAL (America)**

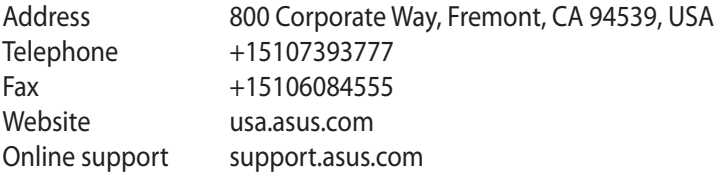

### **ASUS COMPUTER GmbH (Germany and Austria)**

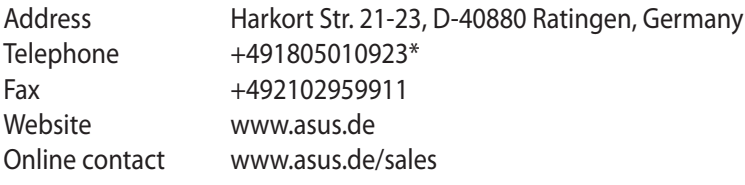

#### **Technical Support**

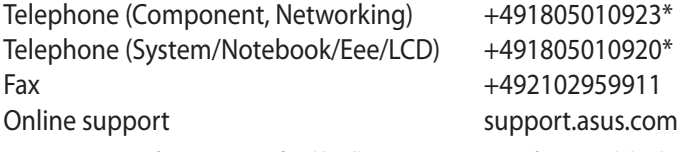

\* EUR 0.14/minute from a German fixed landline; EUR 0.42/minute from a mobile phone.

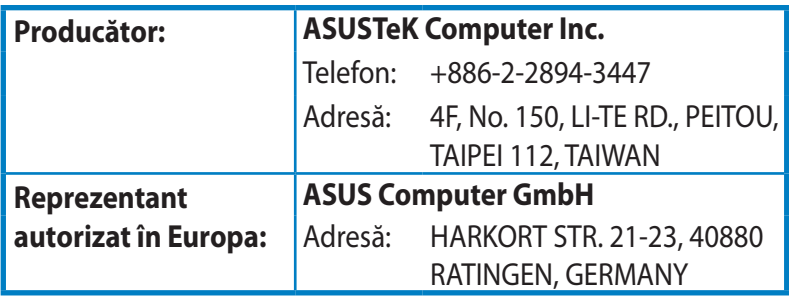

EEE Yönetmeliğine Uygundur.

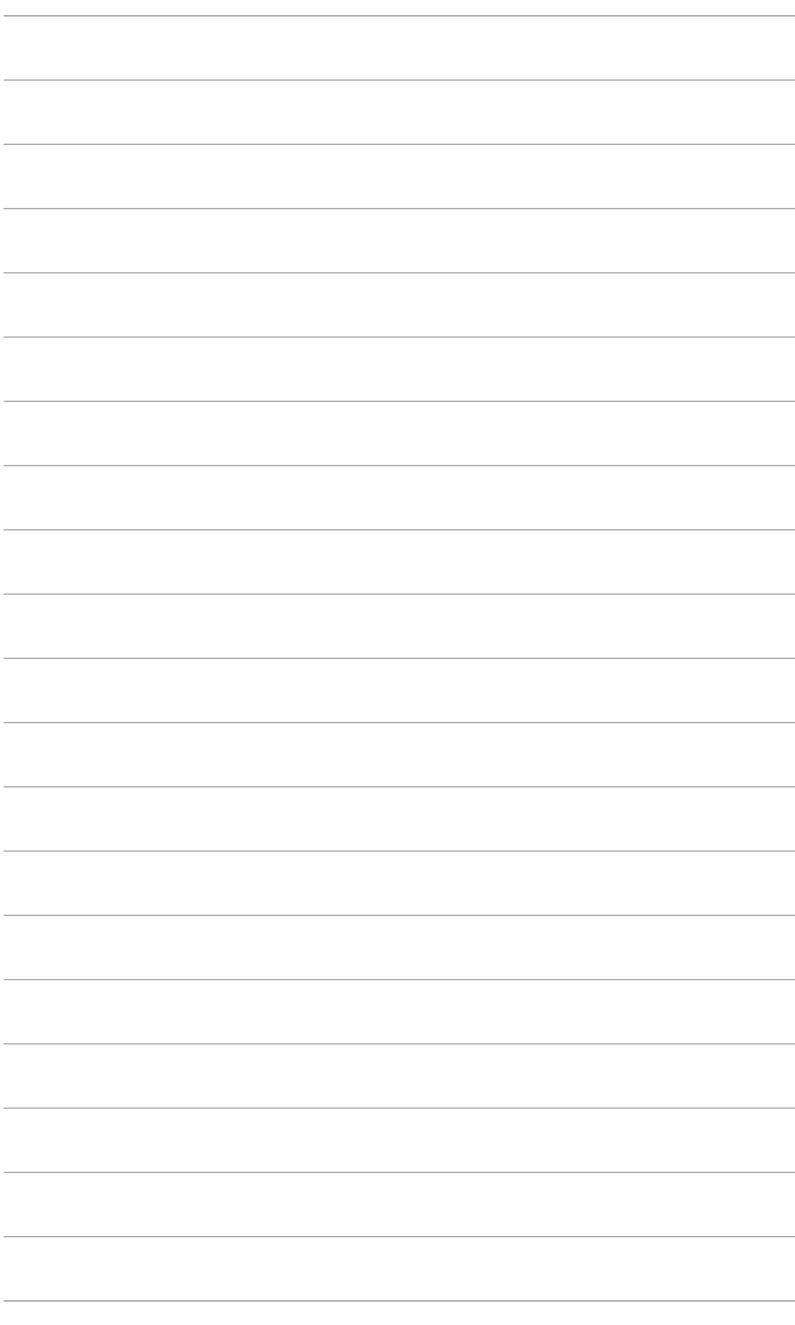